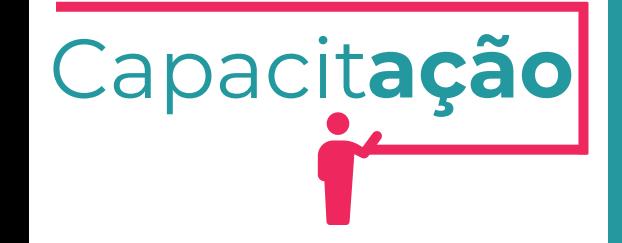

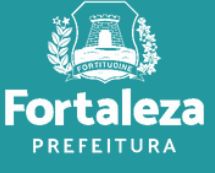

**Fortaleza digital**

Abril de 2024

# **FORTALEZA DIGITAL O que é?**

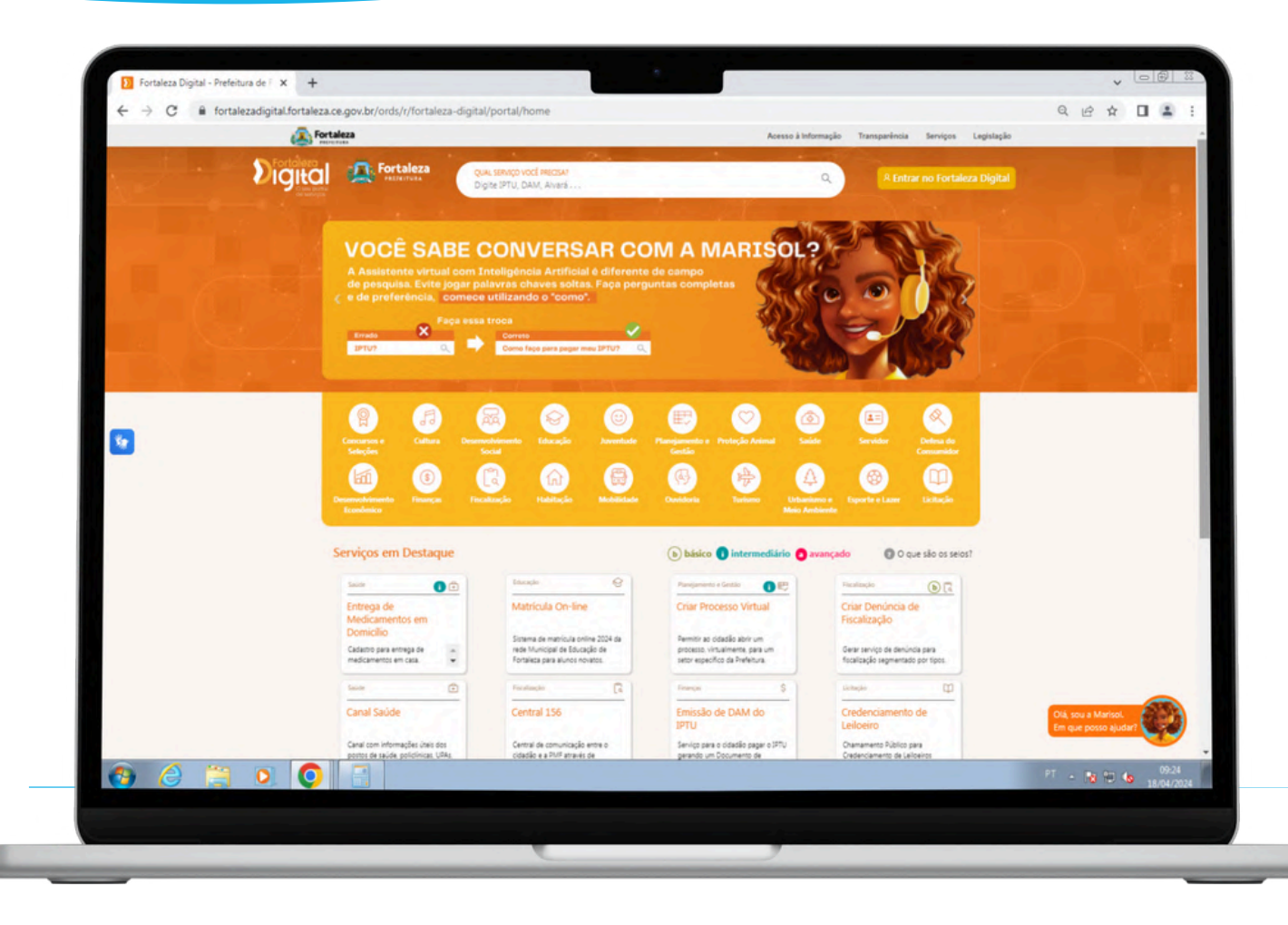

#### **O que é?**

Portal único de acesso dos serviços da Prefeitura Municipal de Fortaleza.

#### **Qual o seu objetivo?**

**B** Integração

**Simplificação** 

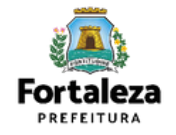

## **Fortaleza digital**

#### **Qual o impacto do Fortaleza Digital para os serviços da SEUMA?**

#### Situação 01:

Não tem login? Cadastre-se!

#### Situação 02:

Esqueceu sua senha? Recupere aqui.

#### Situação 03:

O cidadão tem login na SEUMA, lembra da senha e irá emitir uma licença com análise.

Neste caso, ele deve criar um login no Fortaleza Digital..

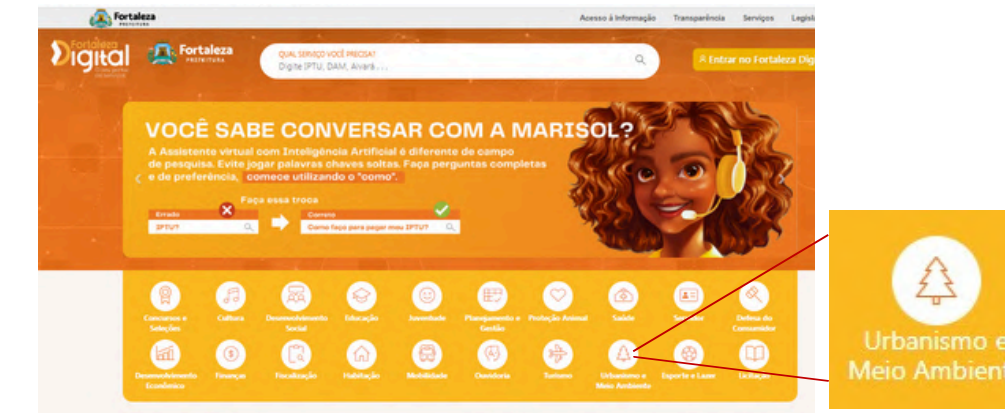

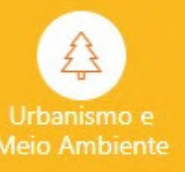

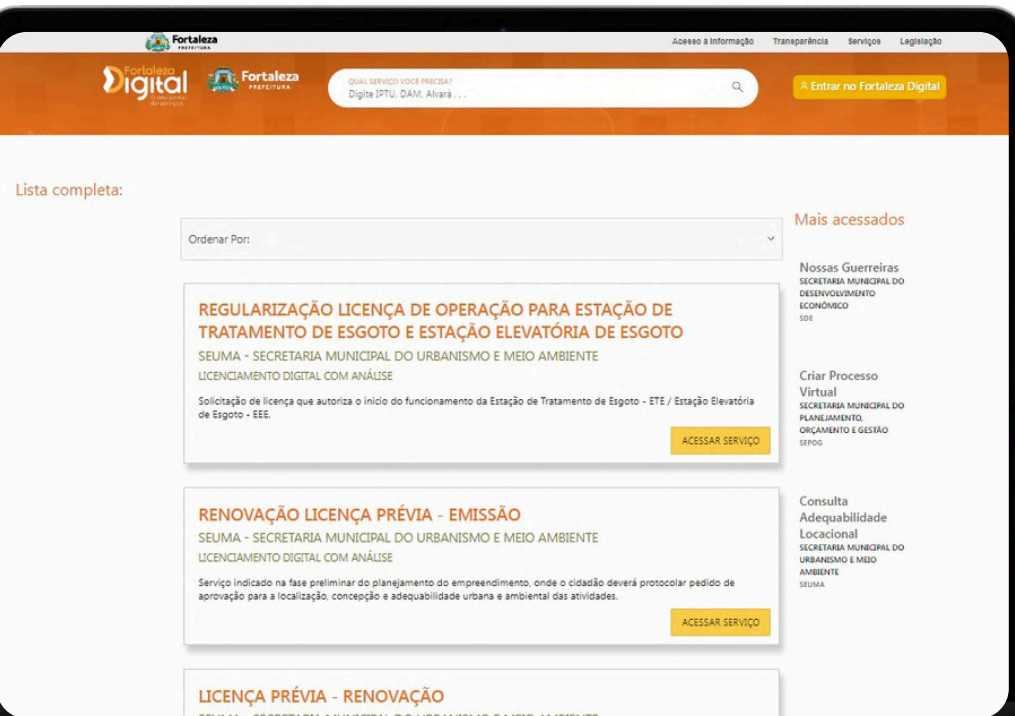

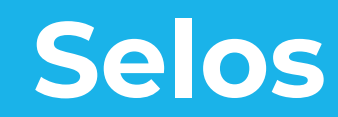

#### **Obtenha selos e acesse os serviços do portal**

 $\bigcap\limits_{\alpha\in\mathbb{C}}\alpha$  D $\beta$  Fortaleza Digital dá acesso aos serviços da Prefeitura de Fortaleza com apenas uma conta de usuário.

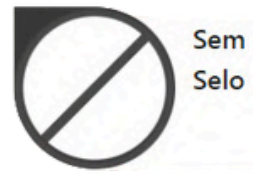

Você pode navegar pelo portal, sem logar, e ter acesso a serviços de consulta simples, e visualizar informações dos demais serviços presentes no portal.

**O que você pode acessar com cada tipo de selo?**

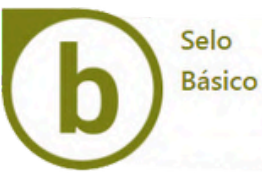

Você pode navegar pelo portal, obter informações sobre serviços, fazer buscas e acessar serviços que requerem identificação de nome e e-mail.

Selo

Você pode fazer tudo que o selo básico faz e acessar Intermediário serviços que precisam de dados cadastrais, tais como CPF, nome, endereço, data de nascimento etc.

#### Outro selo que será liberado em breve pra você

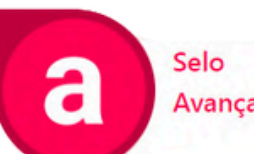

Além de fornecer seus dados cadastrais semelhantes ao selo intermediário, você precisa enviar documentos que Avançado comprovem seus dados e aumentem a sua segurança. Ex. cópia de carteira de motorista, conta de luz ou água.

#### **Exemplo:**

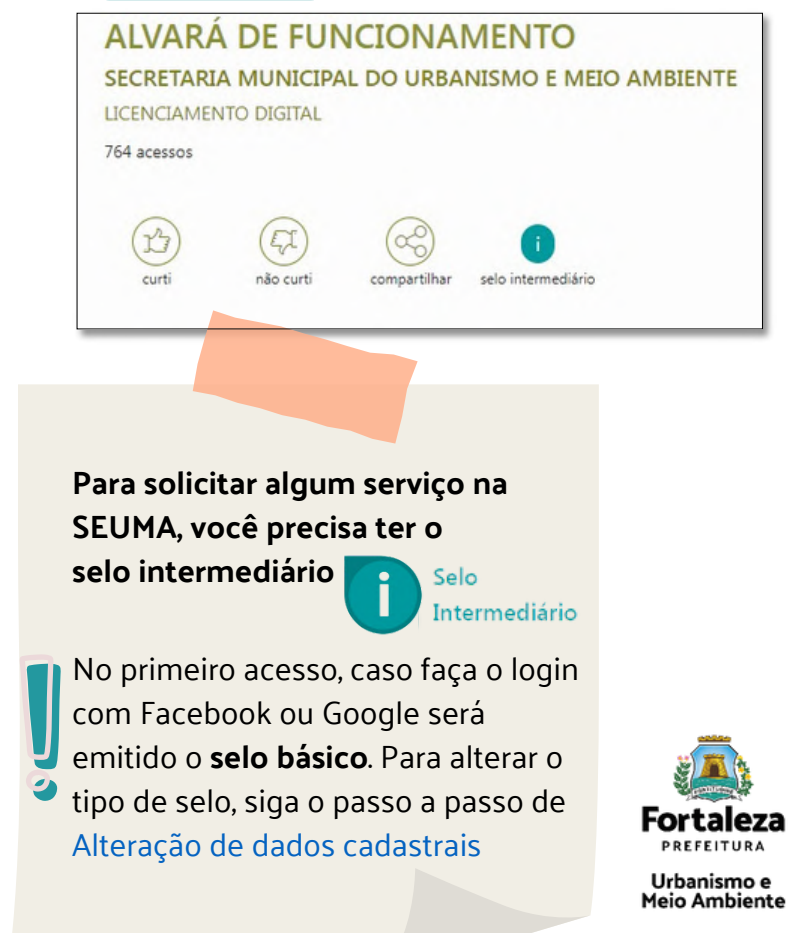

# **Não tem login? Cadastre-se!**

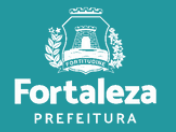

1° **Passo: P**Acesse o Portal do Licenciamento Digital Autodeclaratório: <u>[portal.seuma.fortaleza.ce.gov.br](https://portal.seuma.fortaleza.ce.gov.br/fortalezaonline/portal/)</u> **2° Passo:** Clique no menu na lateral esquerdo **"Fazer login"**.

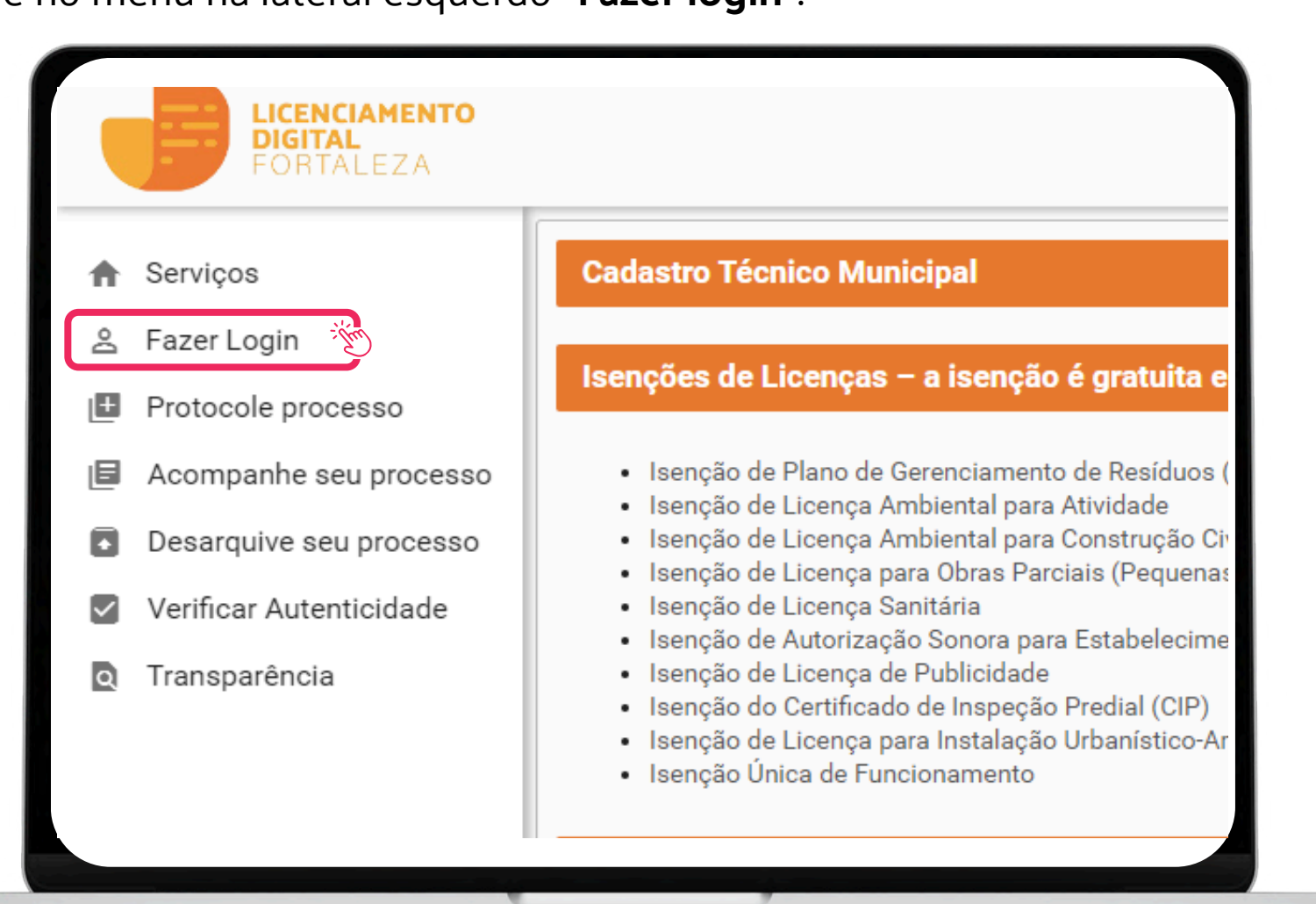

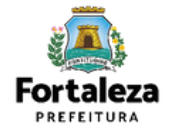

**3° Passo:** Clique em "**Fortaleza Digital**" ou "**Não tem login? Cadastre-se**".

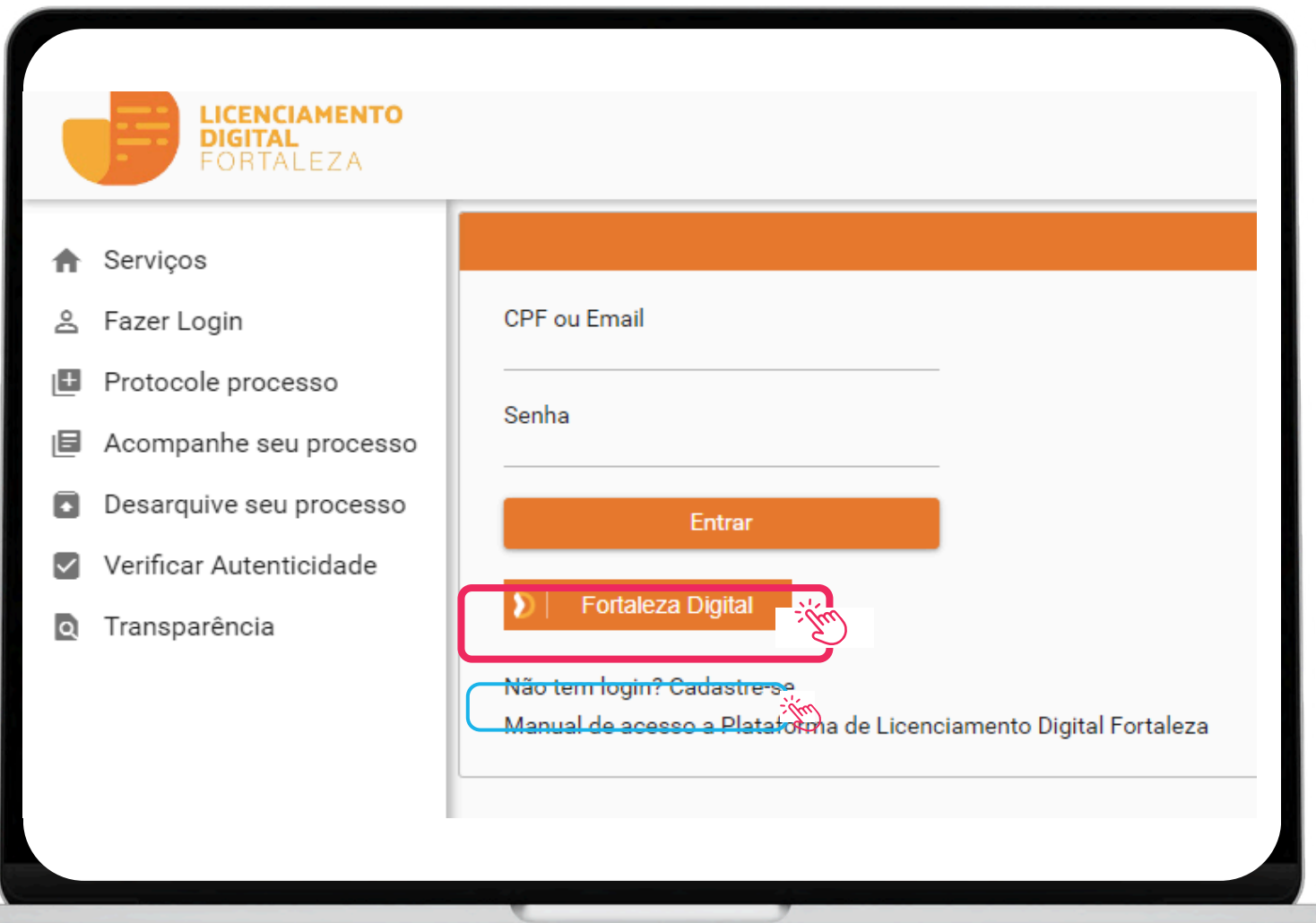

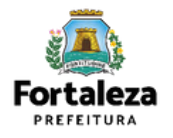

**4° Passo:** Digite seu CPF e clique no botão "**Acessar**".

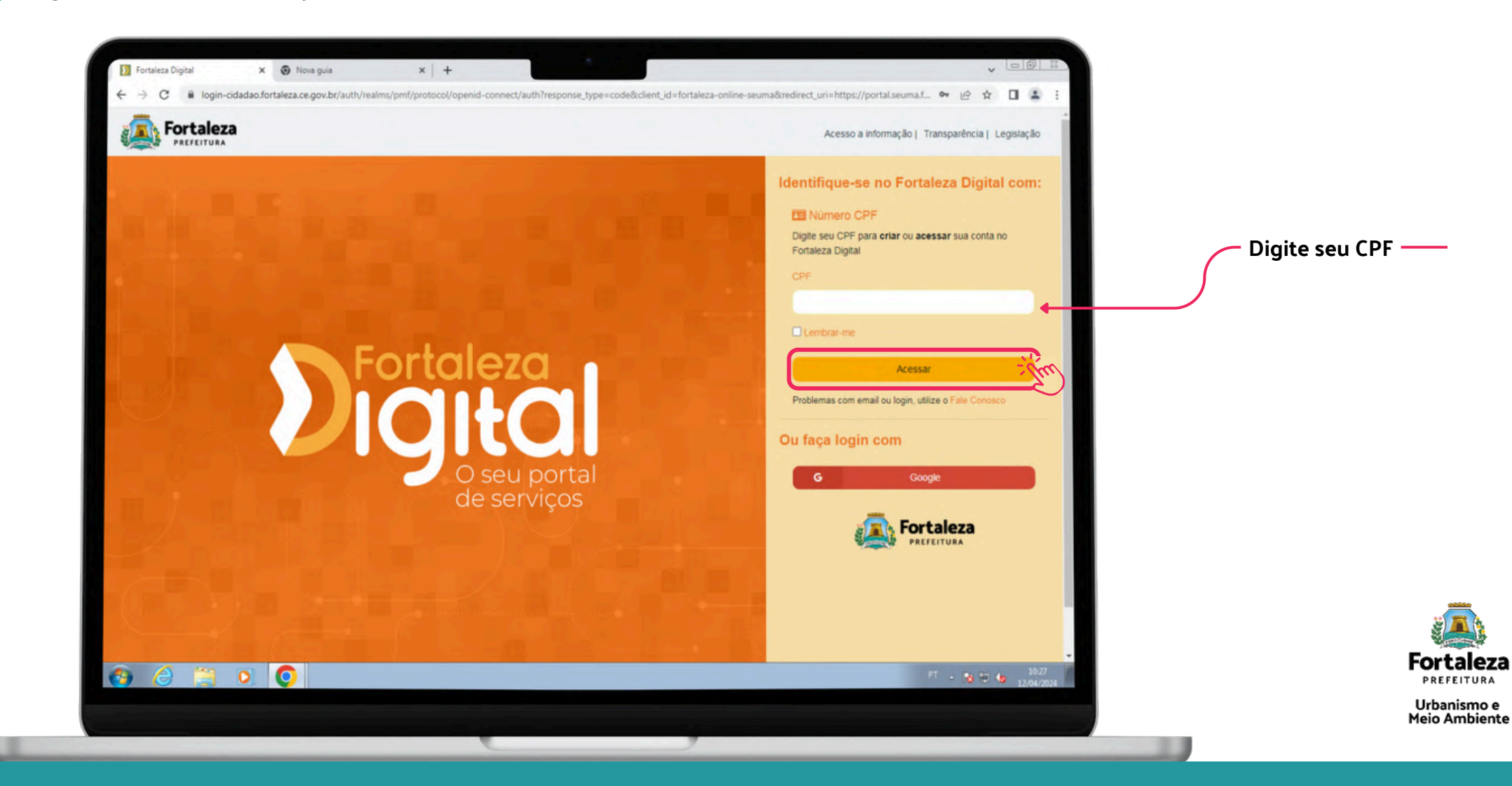

**5° Passo:** Aceite o "**Termo de Uso**", digite o código da imagem e clique no botão "**Continuar"**

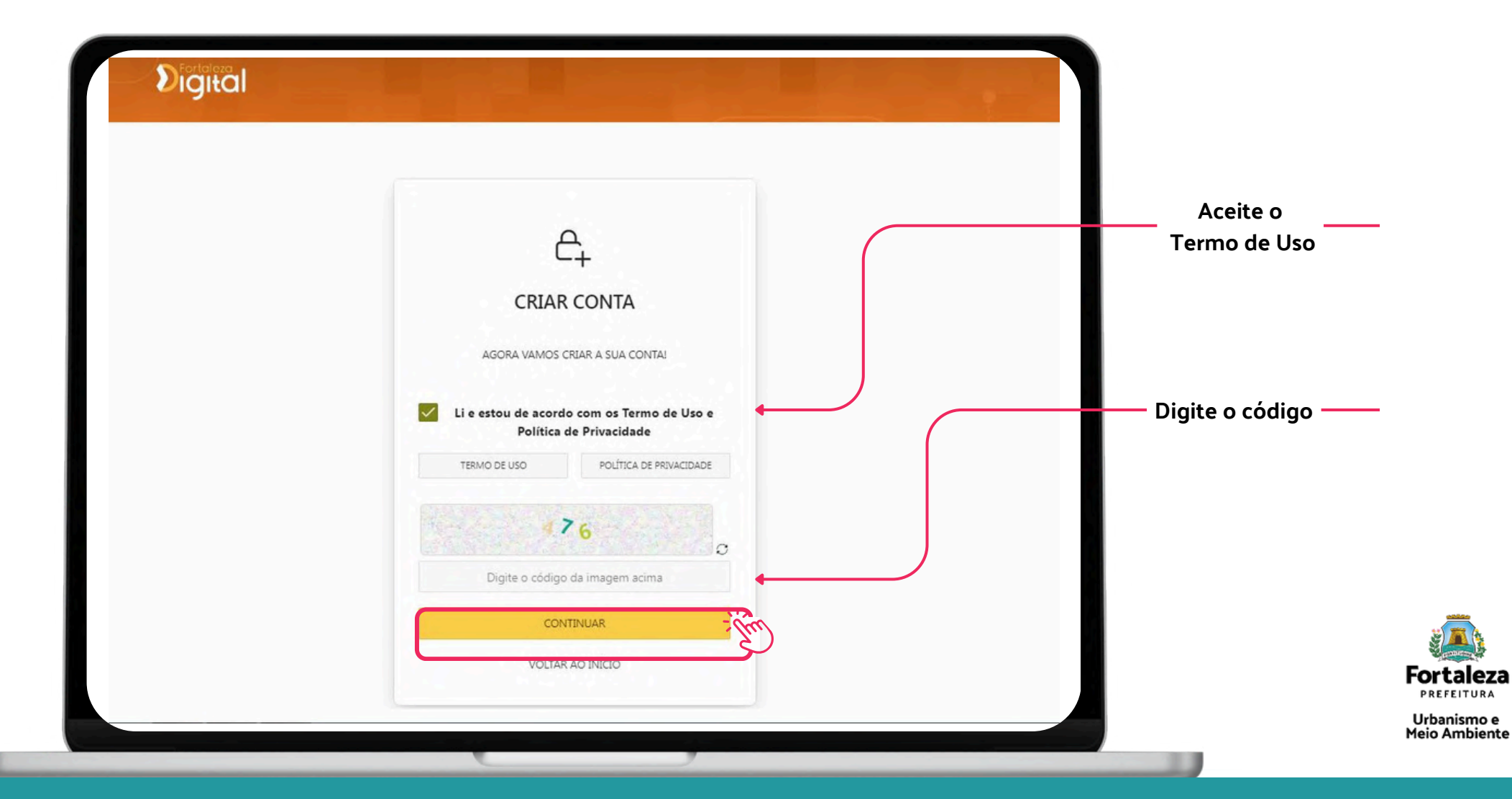

#### **6° Passo:** Preencha com seu e-mail para fazer a validação

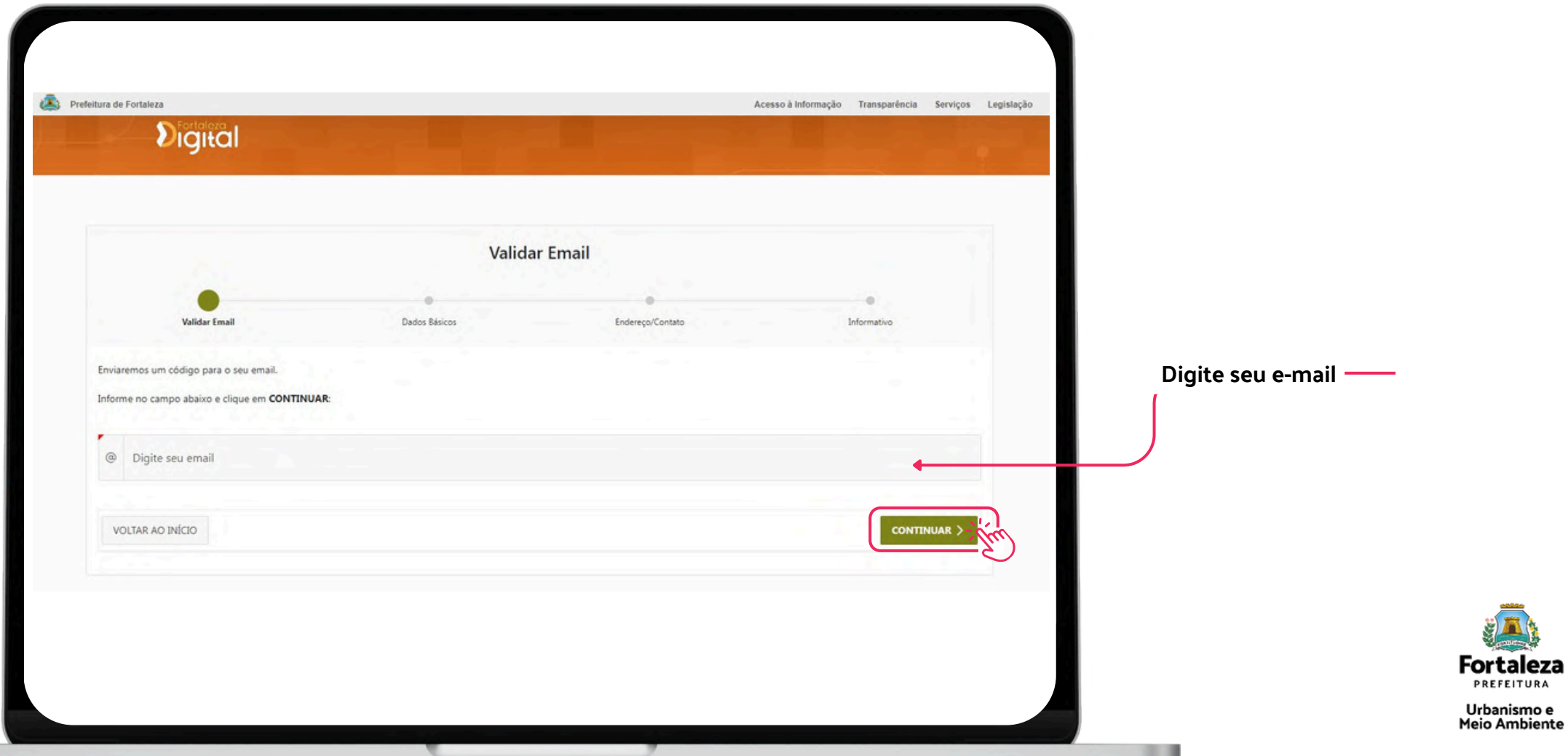

PREFEITURA

você receberá um e-mail com o código de ativação. $\bullet$ 

#### Fortaleza Digital - Código de Ativação - DHDU Inbox x

```
Fortaleza Digital <nao-responder@sis.fortaleza.ce.gov.br>
```

```
\mathbf{R} to me \mathbf{v}
```
Olá.

Nós recebemos uma solicitação para um código de validação para a sua conta no Fortaleza Digital.

#### Código de ativação:

Se você não solicitou este código, pode ignorar com segurança este e-mail. Outra pessoa pode ter digitado seu endereço de e-mail por engano.

Obrigado, Fortaleza Digital

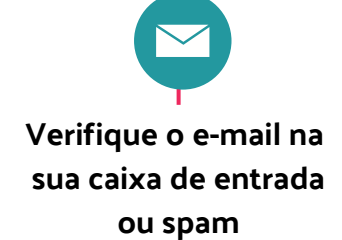

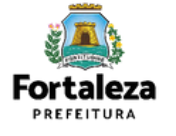

**7° Passo:** Preencha com código que você recebeu em seu e-mail e clique no botão "**Próximo**"

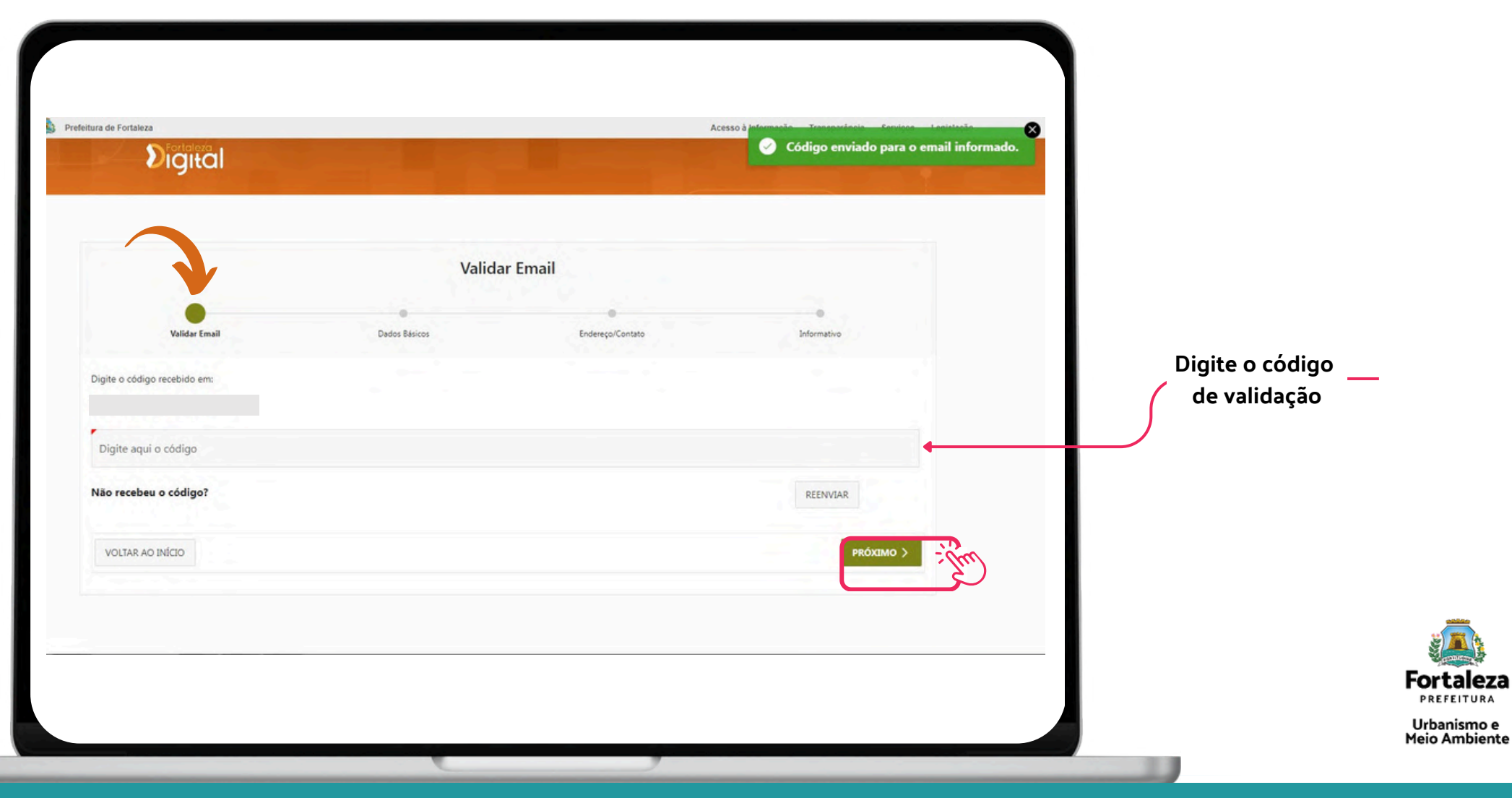

**8° Passo:** Preencha com seus dados pessoais

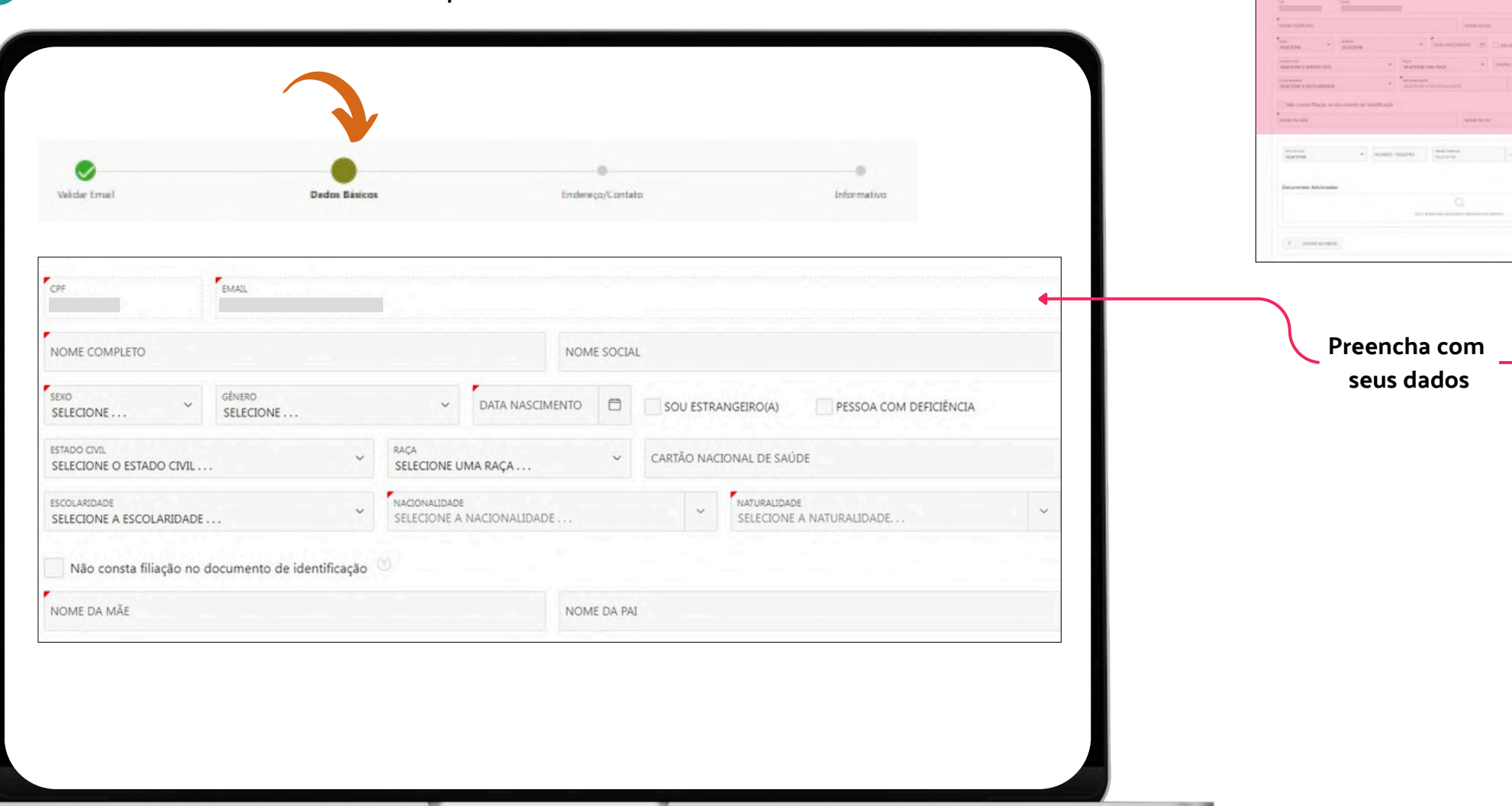

*<u>Dianal</u>* 

Darley Richer

 $\frac{1}{2}$ 

Fortaleza PREFEITURA Urbanismo e<br>Meio Ambiente

٠

Adicione seus documentos e clique no botão **"próximo"** $\bullet$ 

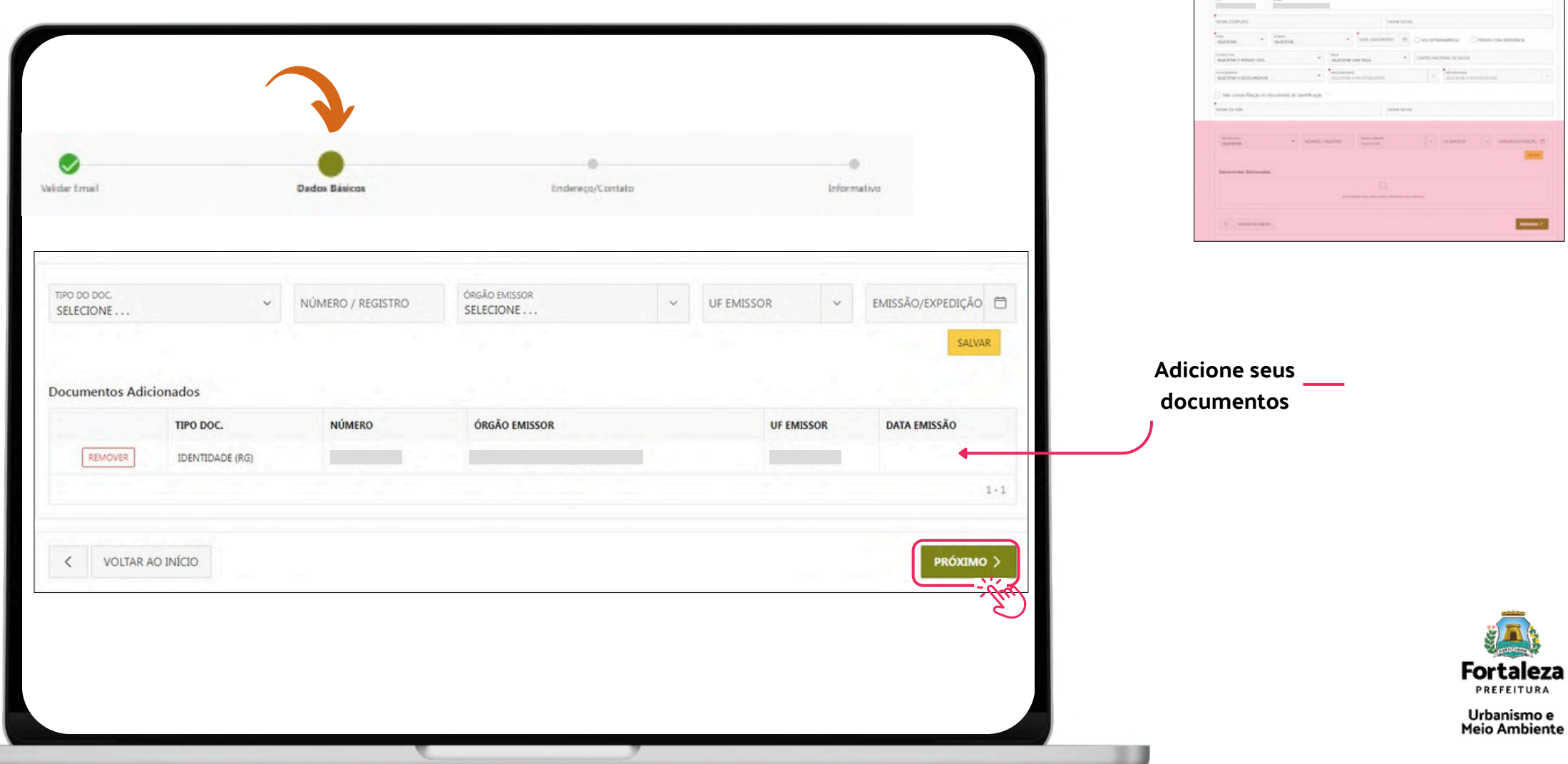

sten<br>**Ein** 

#### **9° Passo:** Preencha com seu endereço

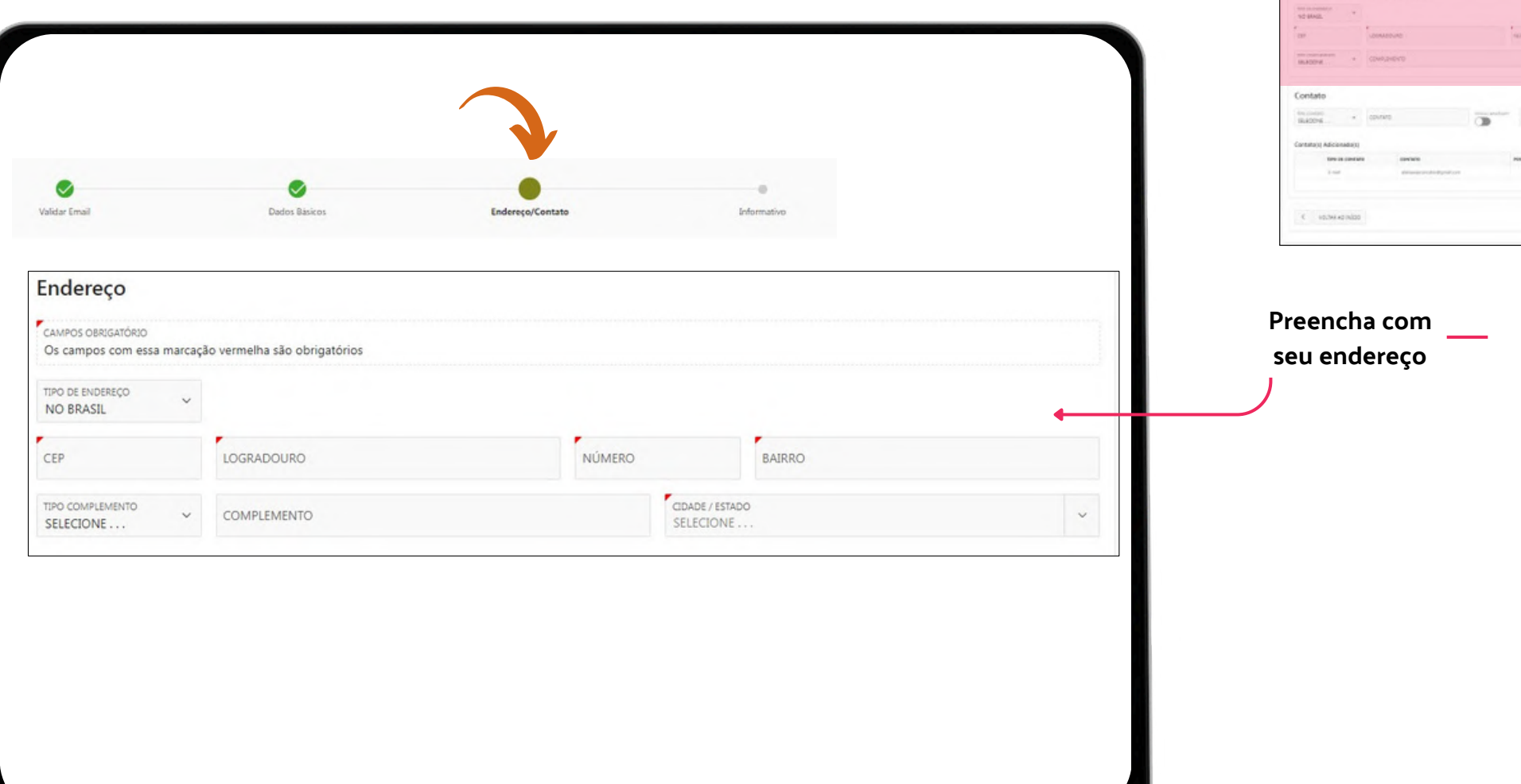

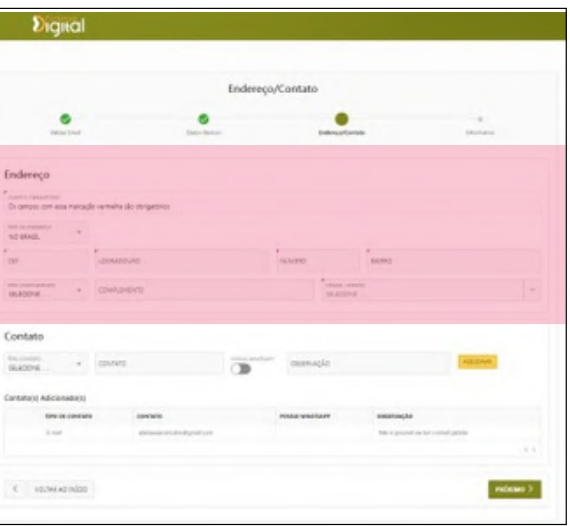

**Fortaleza** PREFEITURA Urbanismo e<br>Meio Ambiente

Preencha com seu contato e clique no botão **"próximo"** $\bullet$ 

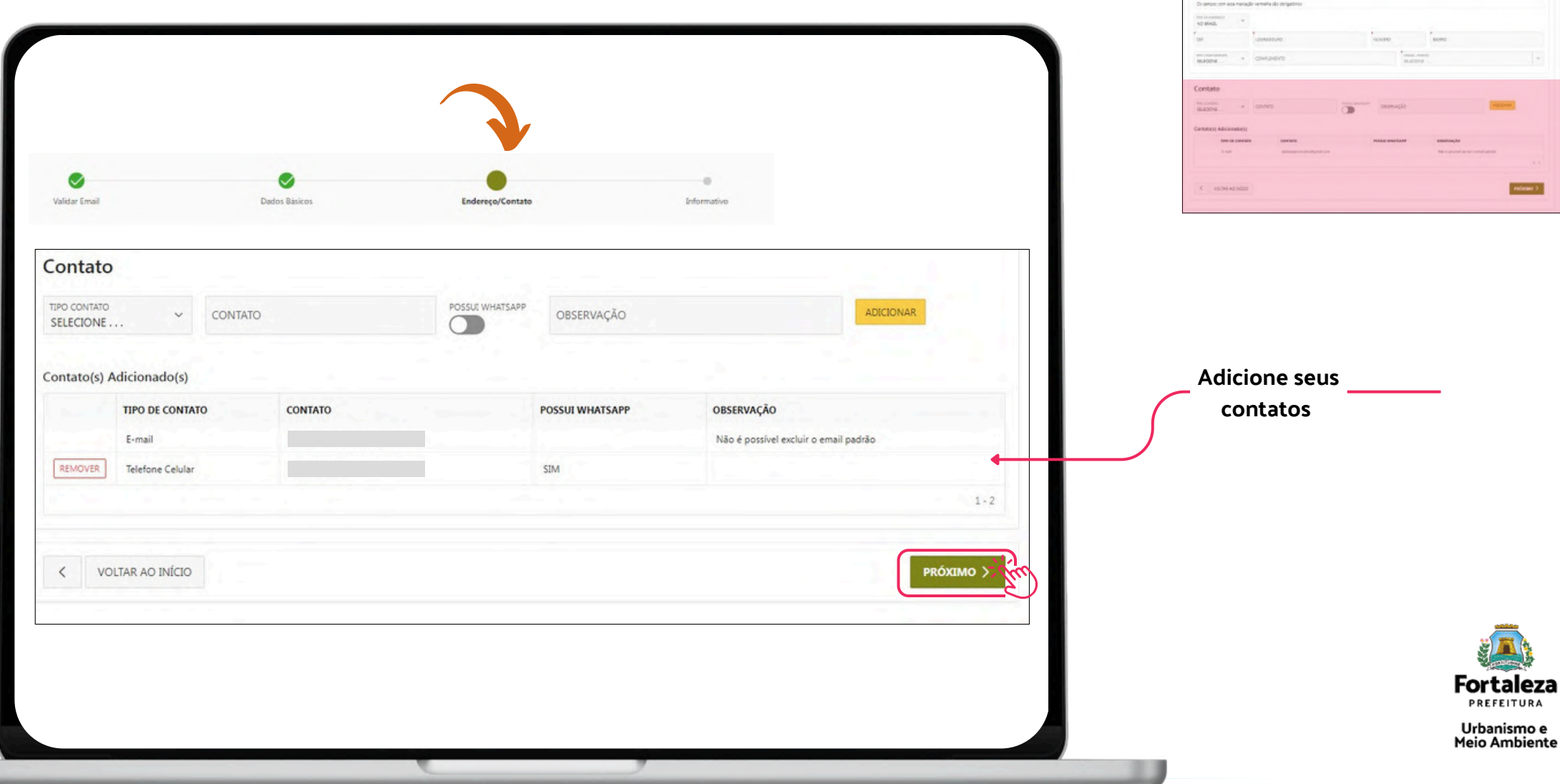

 $\sum_{i=1}^{n}$ 

**Could** 

Endereço/Contato

misso >

taleza

**10° Passo:** Clique em **"concluir"** para finalizar seu cadastro.

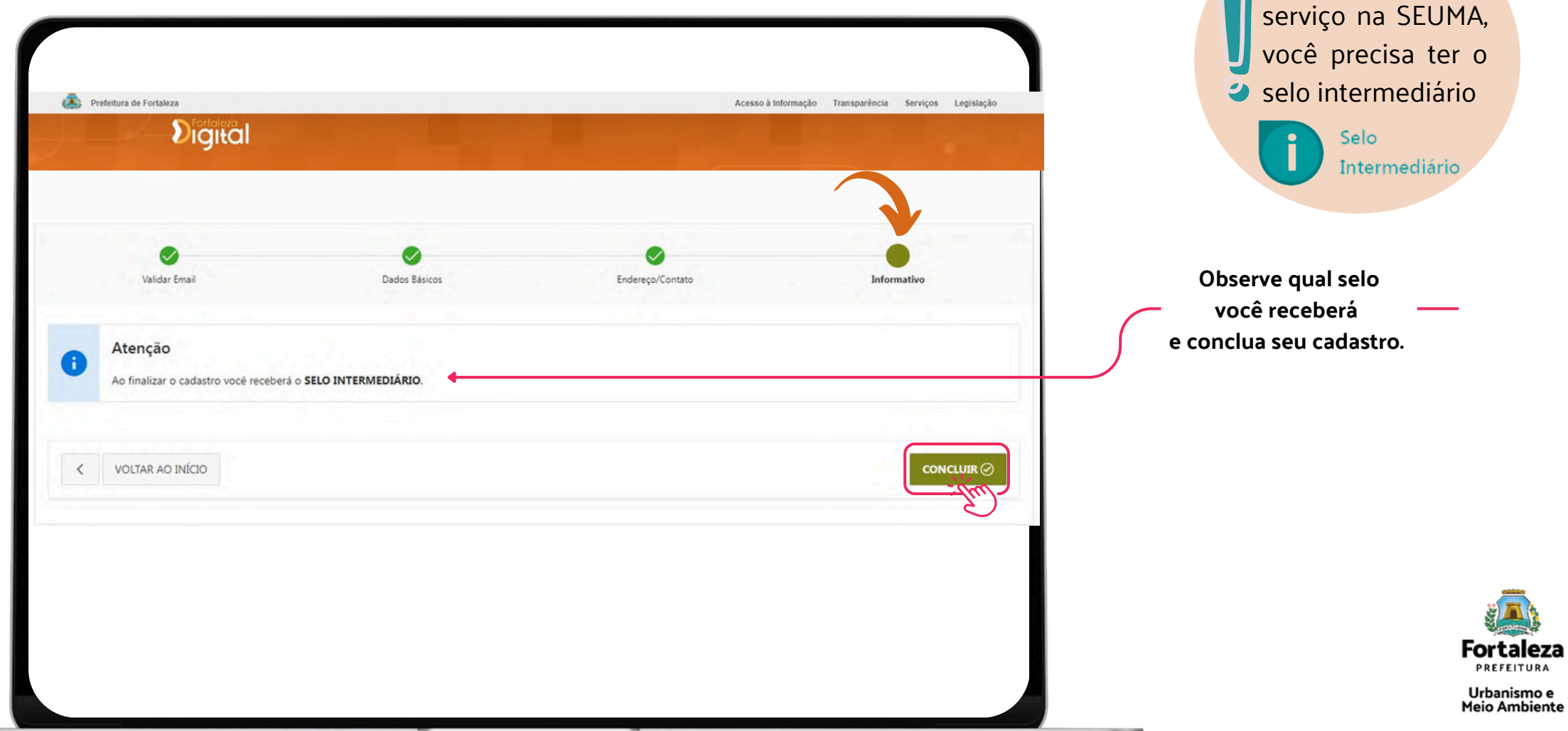

Para solicitar algum

:aleza

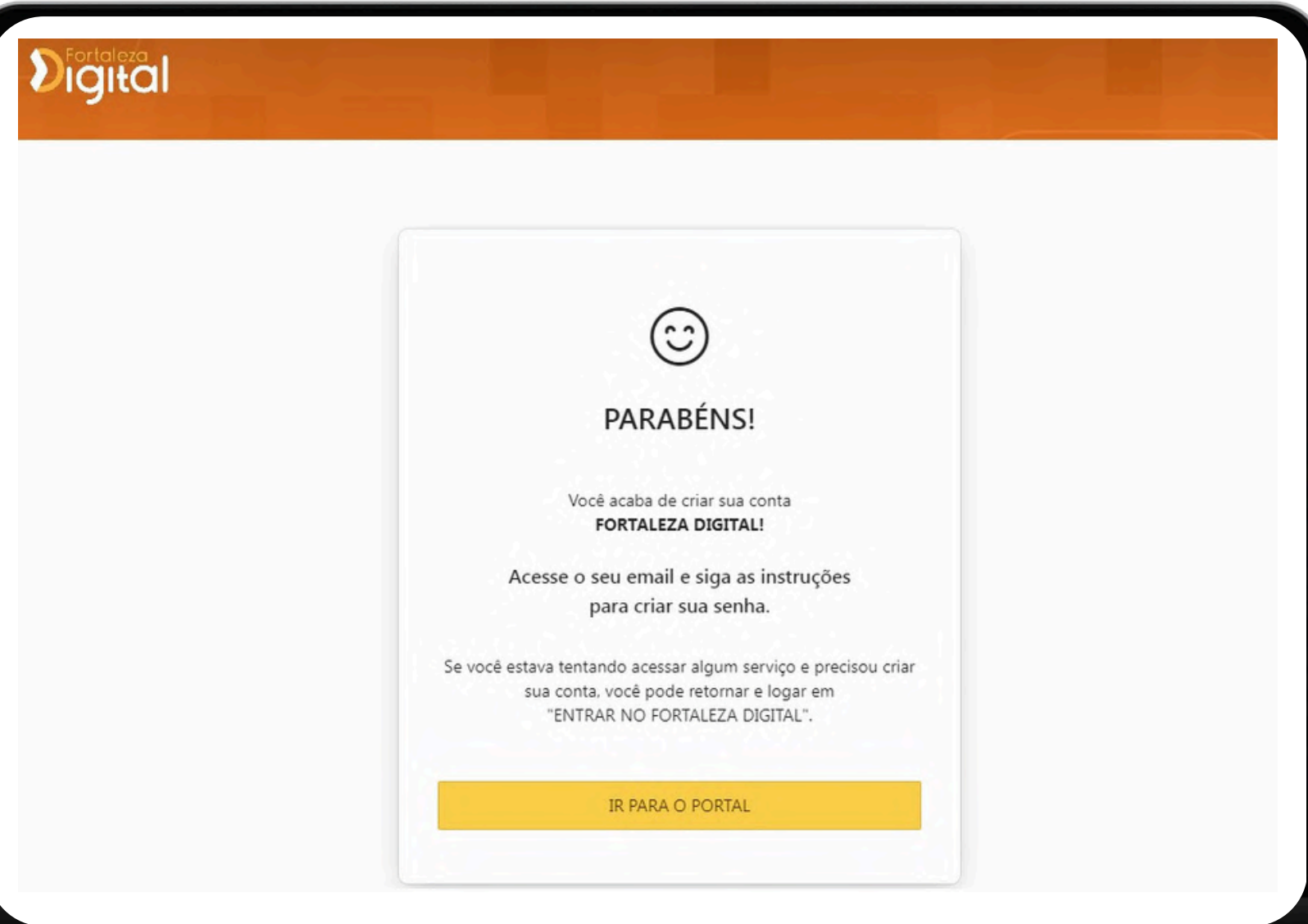

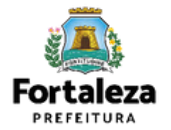

**11° Passo:** Você receberá um e-mail de confirmando seu cadastro no Fortaleza Digital. Clique no botão "**Atualização de Senha**" para cadastrar sua senha.

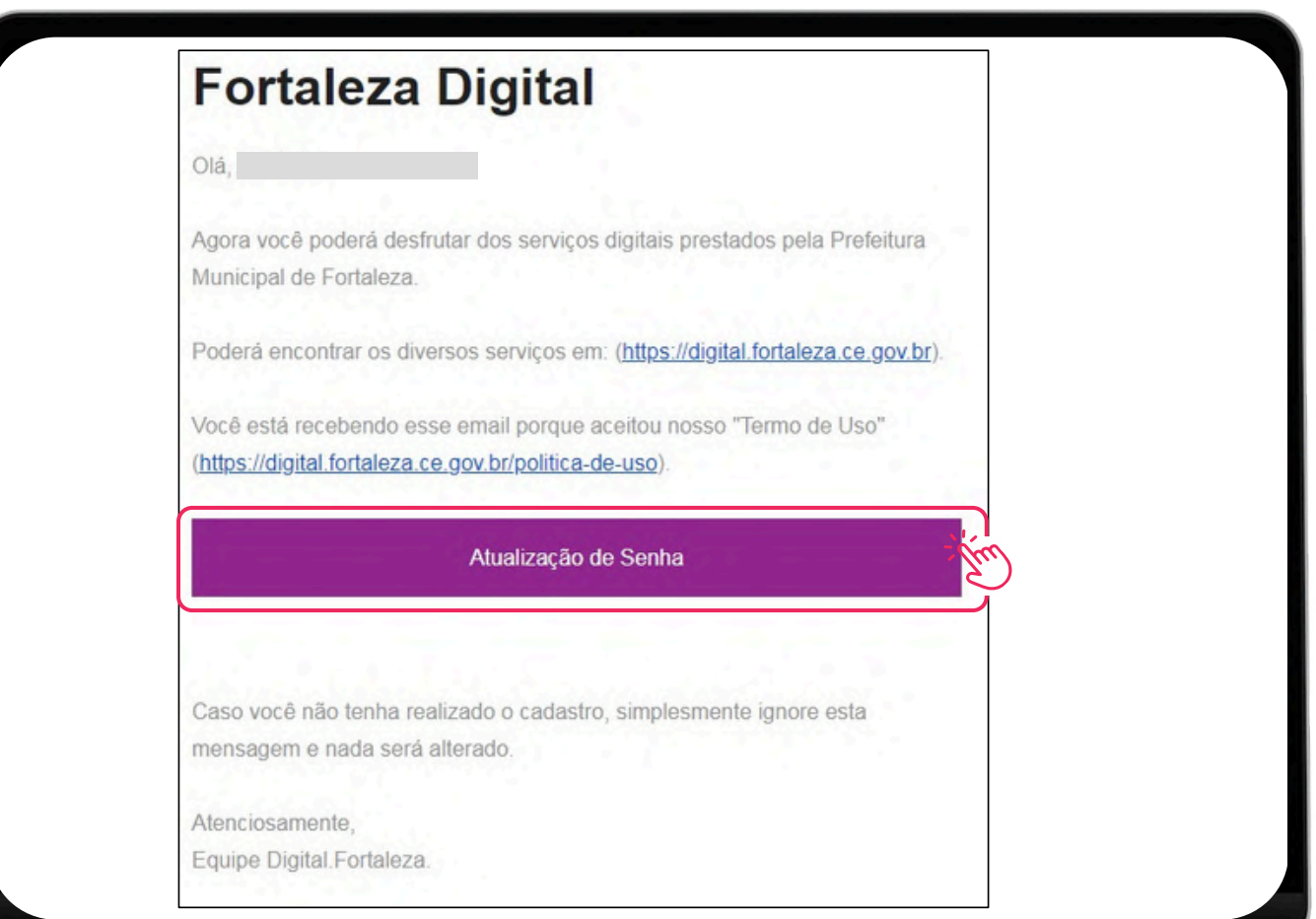

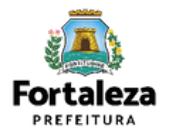

**12° Passo:** Você será direcionado para o site do Fortaleza Digital. Clique na opção "**Clique aqui para prosseguir"** e cadastre sua senha.

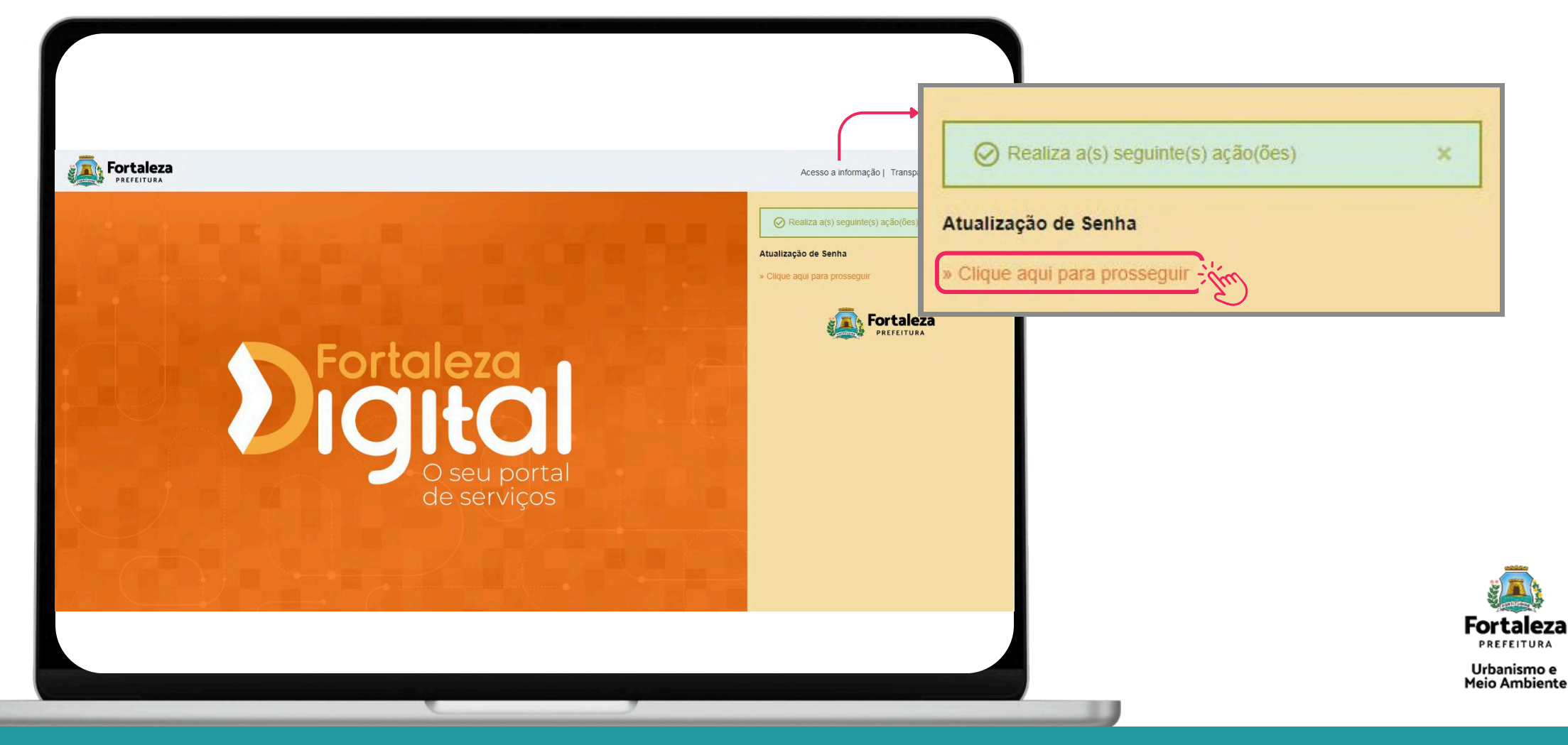

# **Recupere aqui**

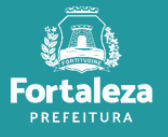

1° **Passo: P**Acesse o Portal do Licenciamento Digital Autodeclaratório: <u>[portal.seuma.fortaleza.ce.gov.br](https://portal.seuma.fortaleza.ce.gov.br/fortalezaonline/portal/)</u> **2° Passo:** Clique no menu na lateral esquerdo **"Fazer login"**.

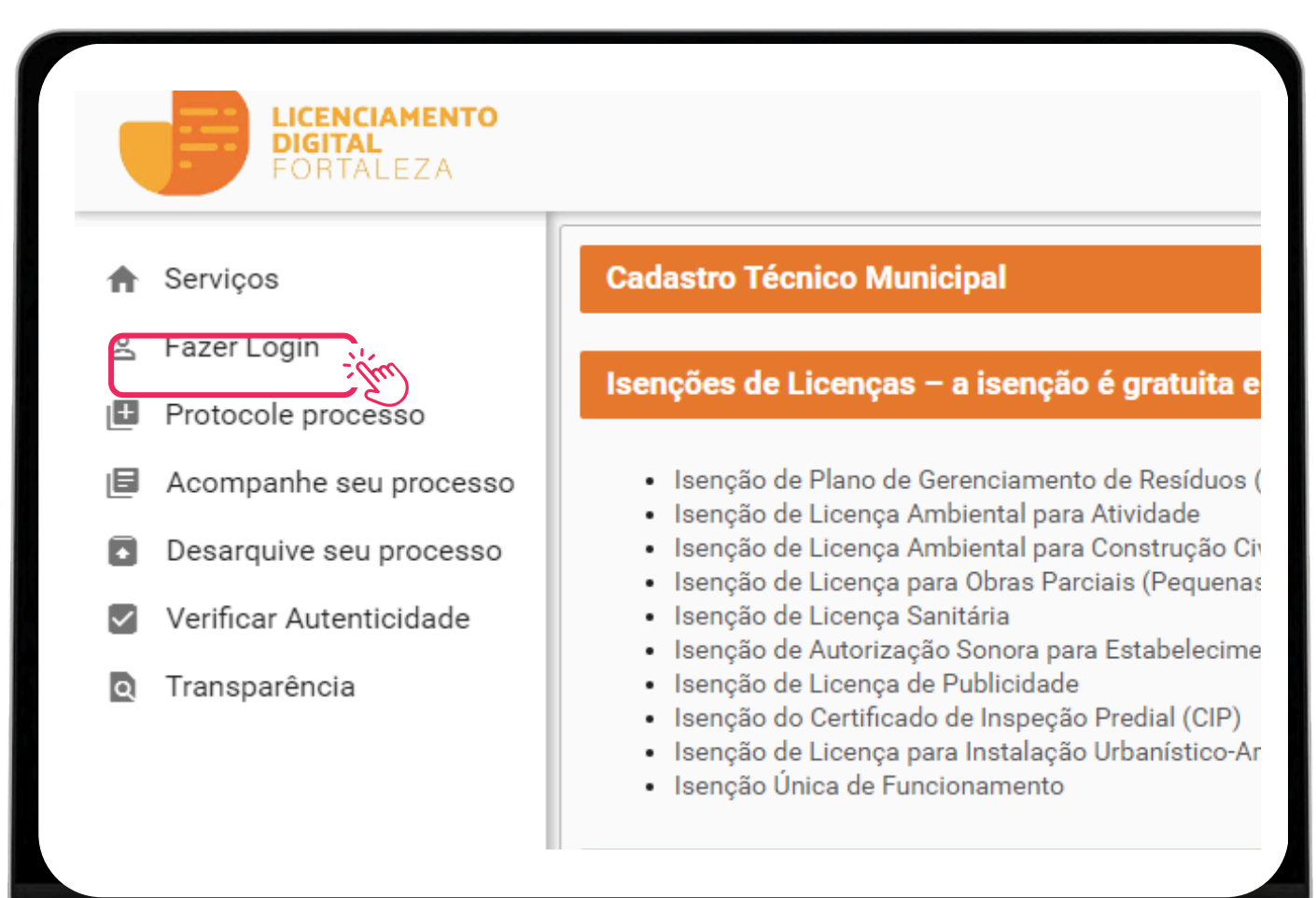

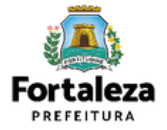

**3° Passo:** Clique no menu na lateral direito "**Fortaleza Digital**".

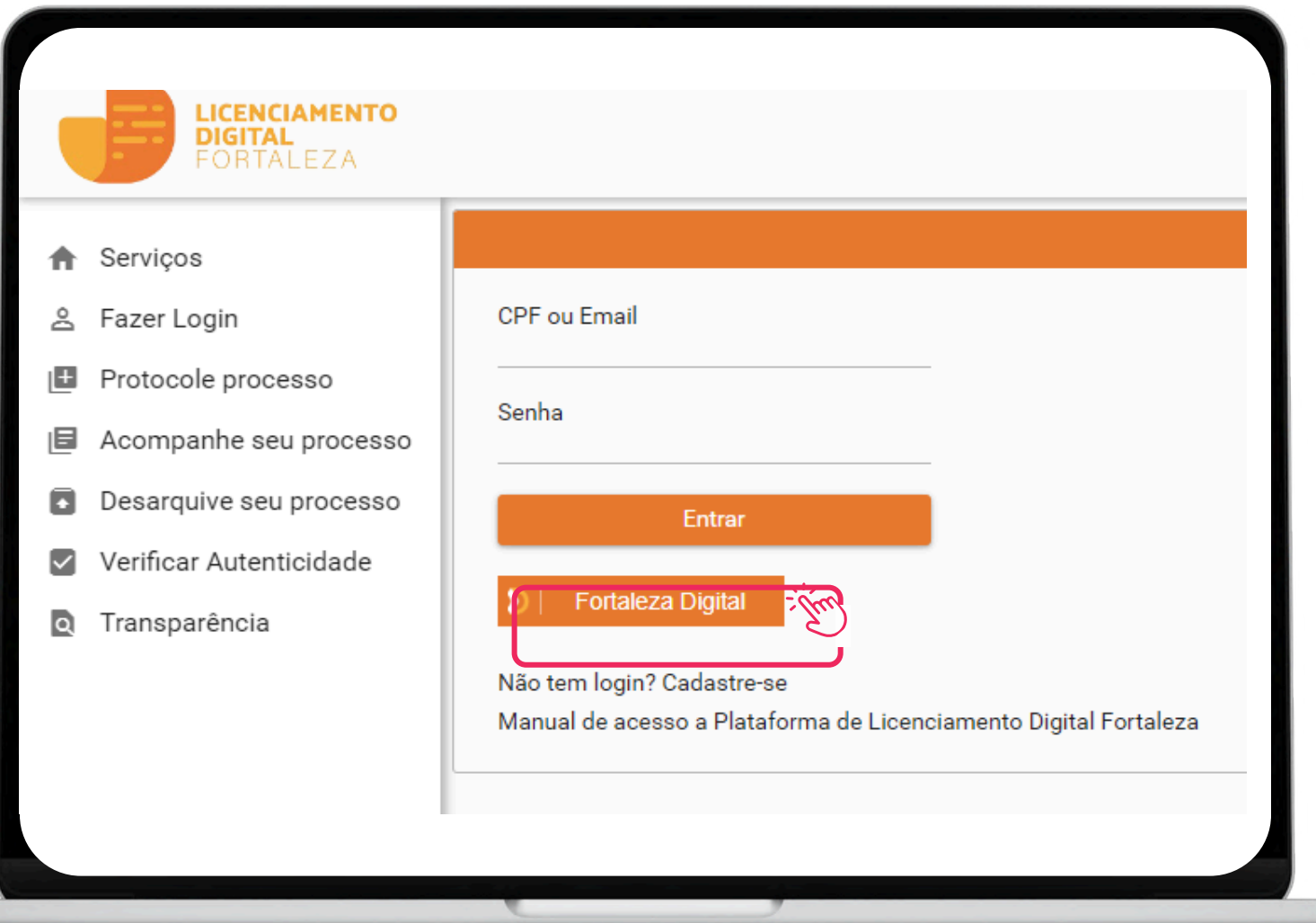

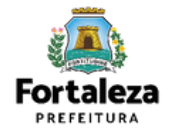

**4° Passo:** Digite seu CPF e clique no botão "**Acessar**".

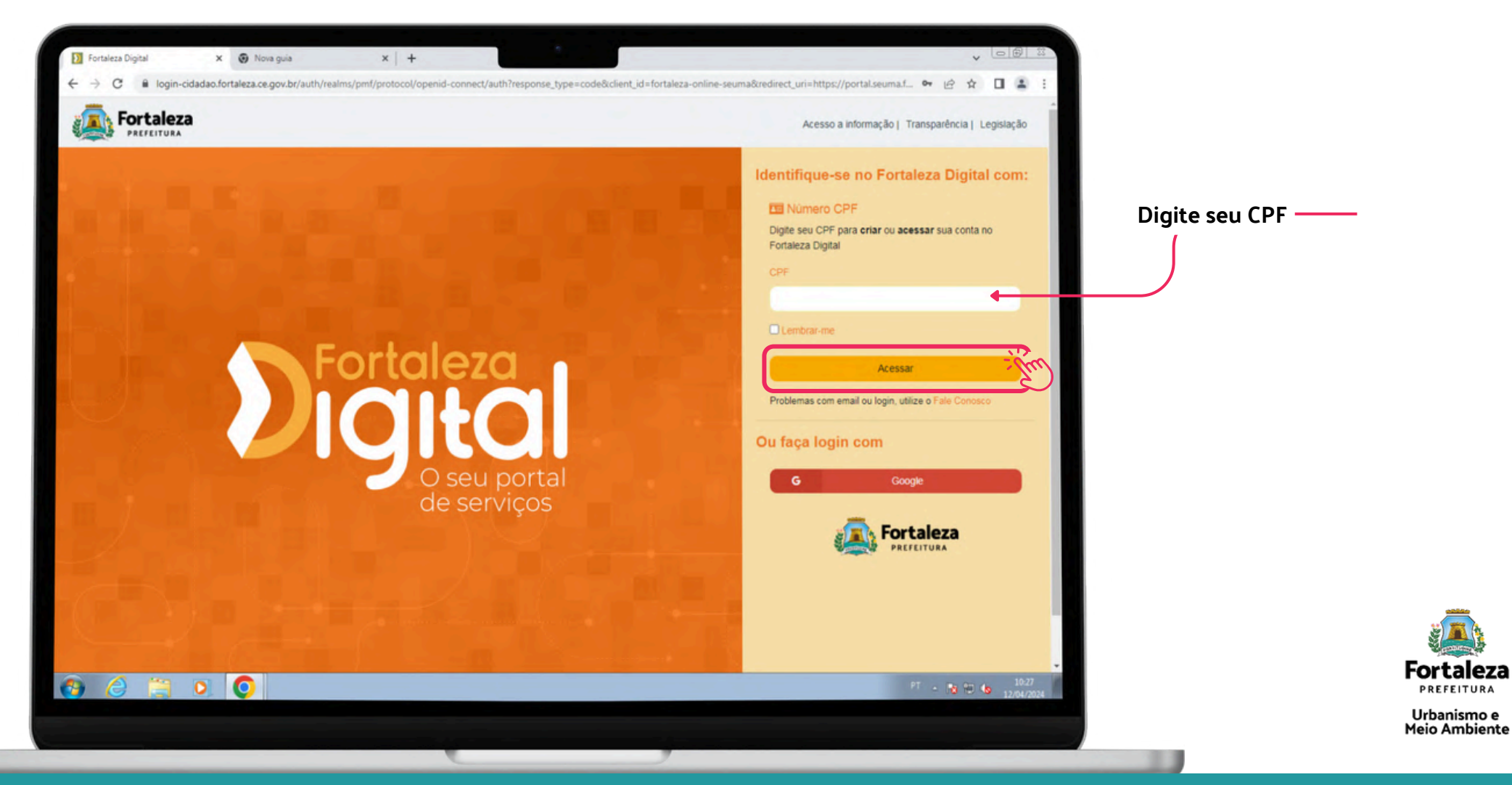

**Fortaleza** PREFEITURA

#### **5° Passo:** Selecione a opção "**Esqueci a senha**".

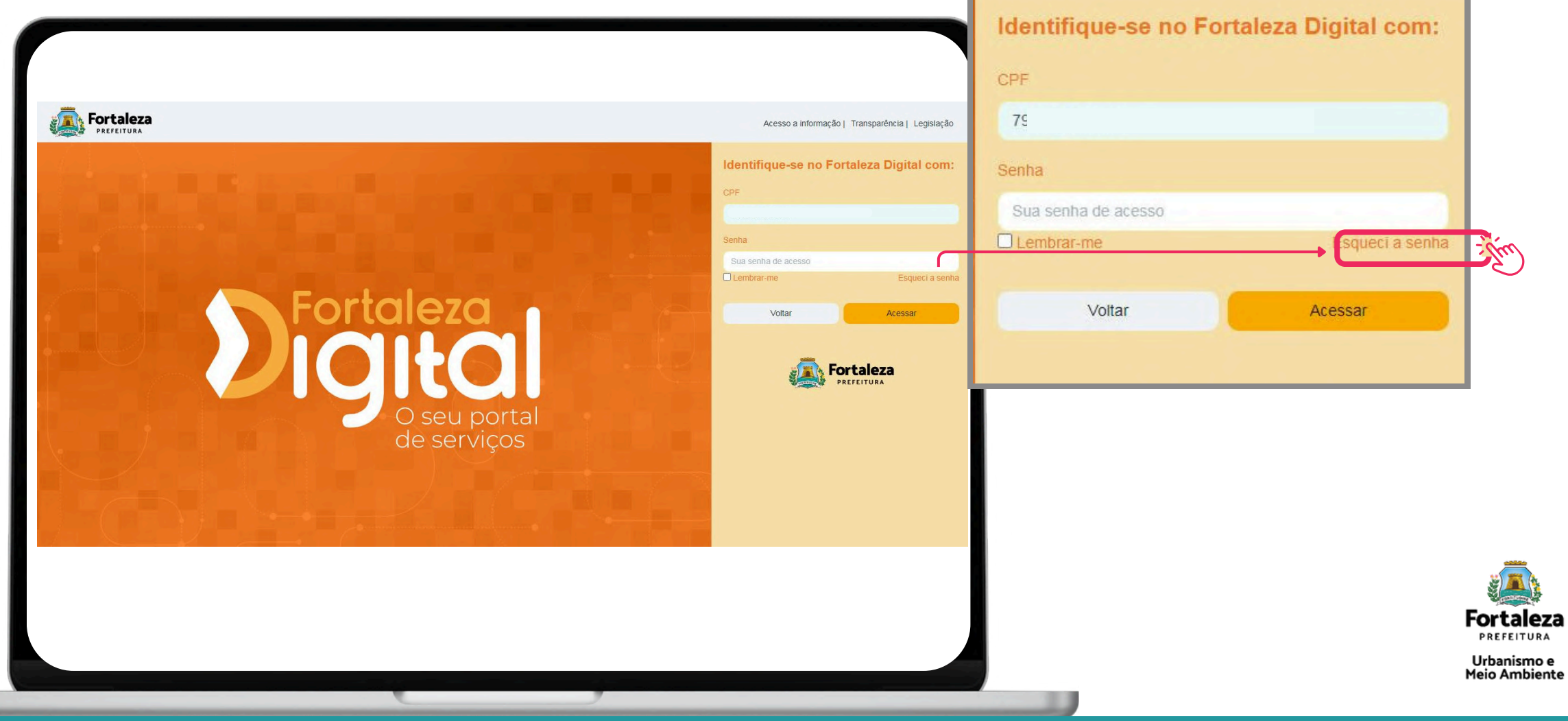

**6° Passo:** Insira novamente seu CPF no campo em branco e clique em "**Enviar**".

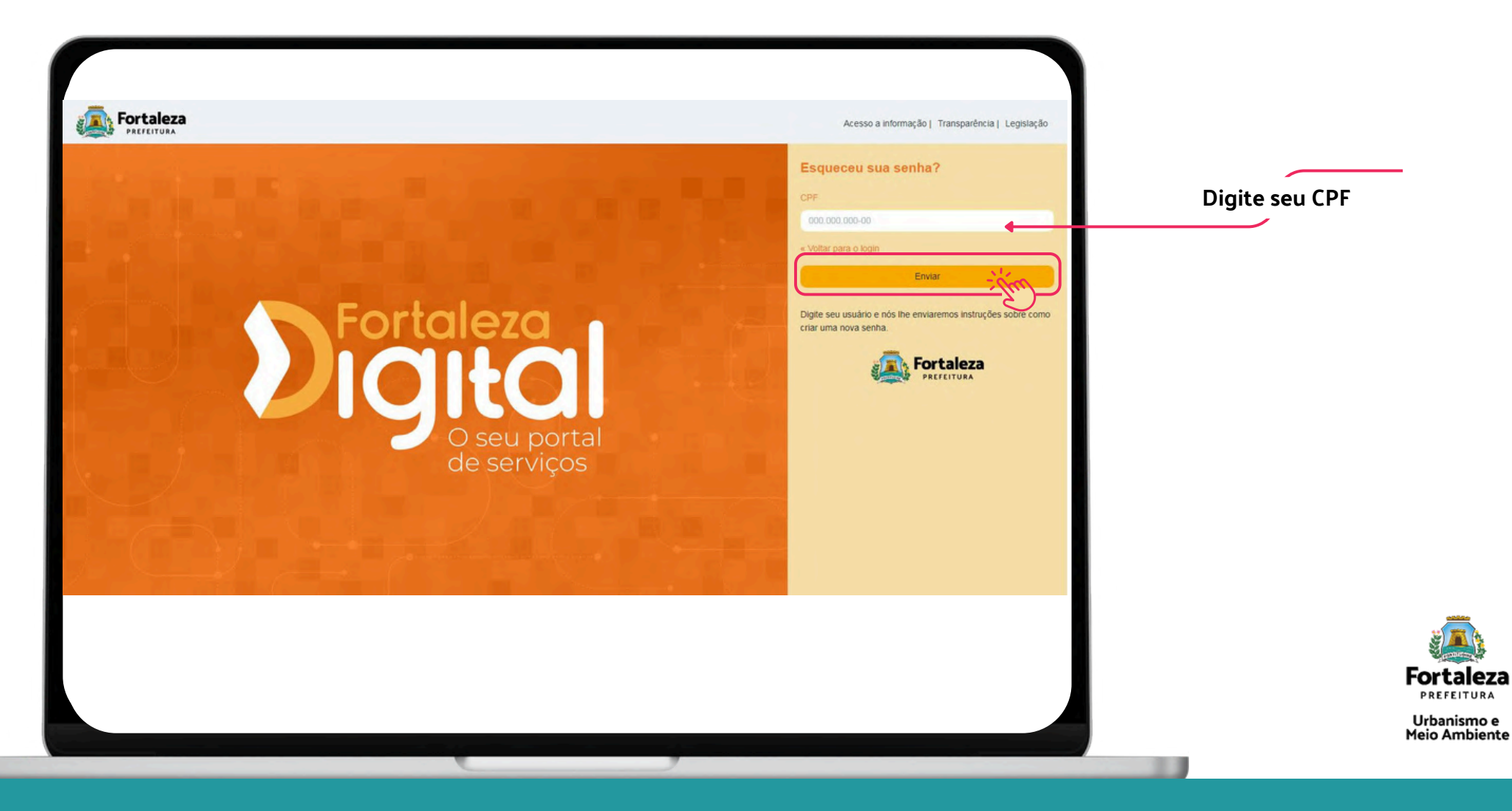

**7° Passo:** As informações serão enviadas para seu e-mail com mais instruções.

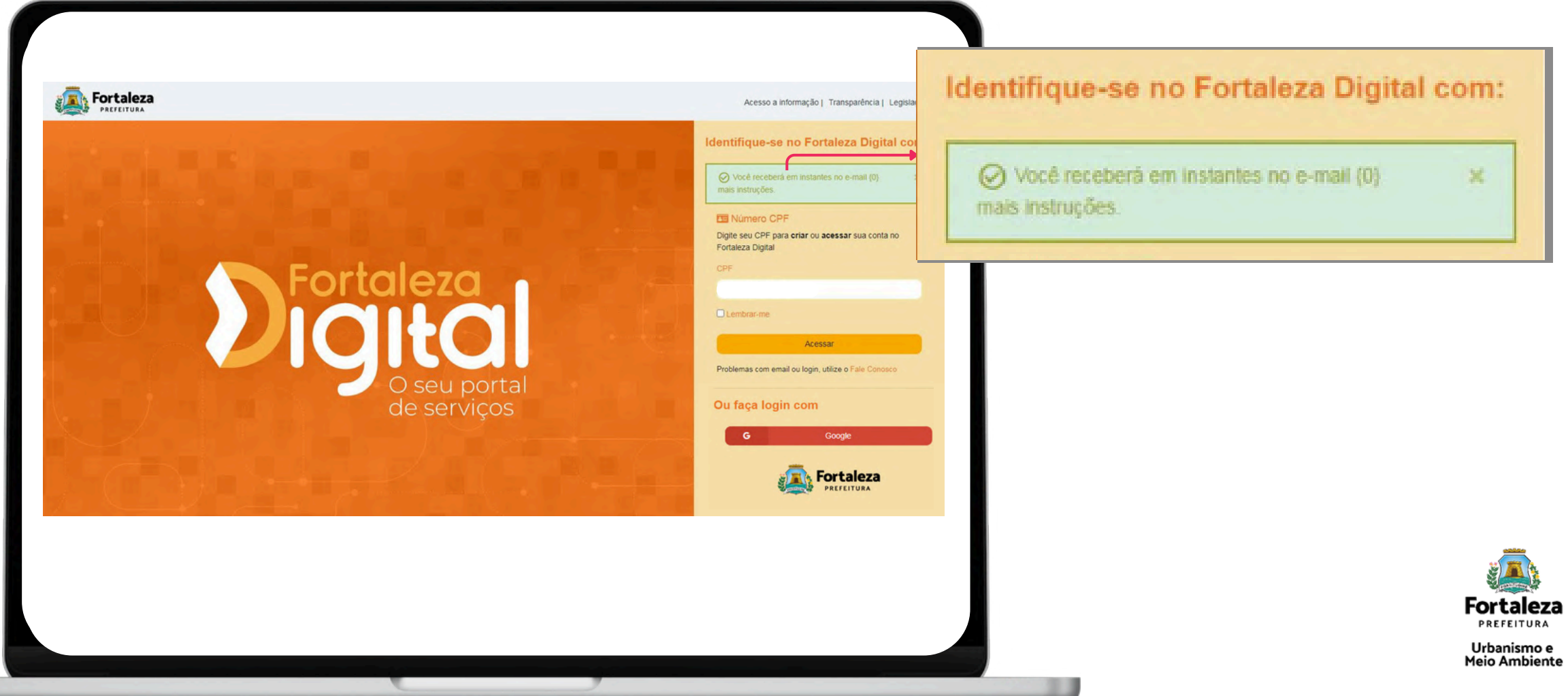

**8° Passo:** Verifique orientações sobre redefinição de senha no seu e-mail e clique em **"Seguir"**.

# **Redefinir senha** Alguém acabou de solicitar redefinição de credenciais de sua conta Fortaleza Digital. Se você não quer redefinir suas credenciais de acesso, apenas ignore esta mensagem e nada será mudado. Se foi você, Clique no link abaixo para redefini-lá. Este link e código irá expirar em 1440 minutos

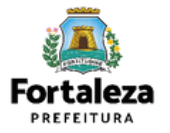

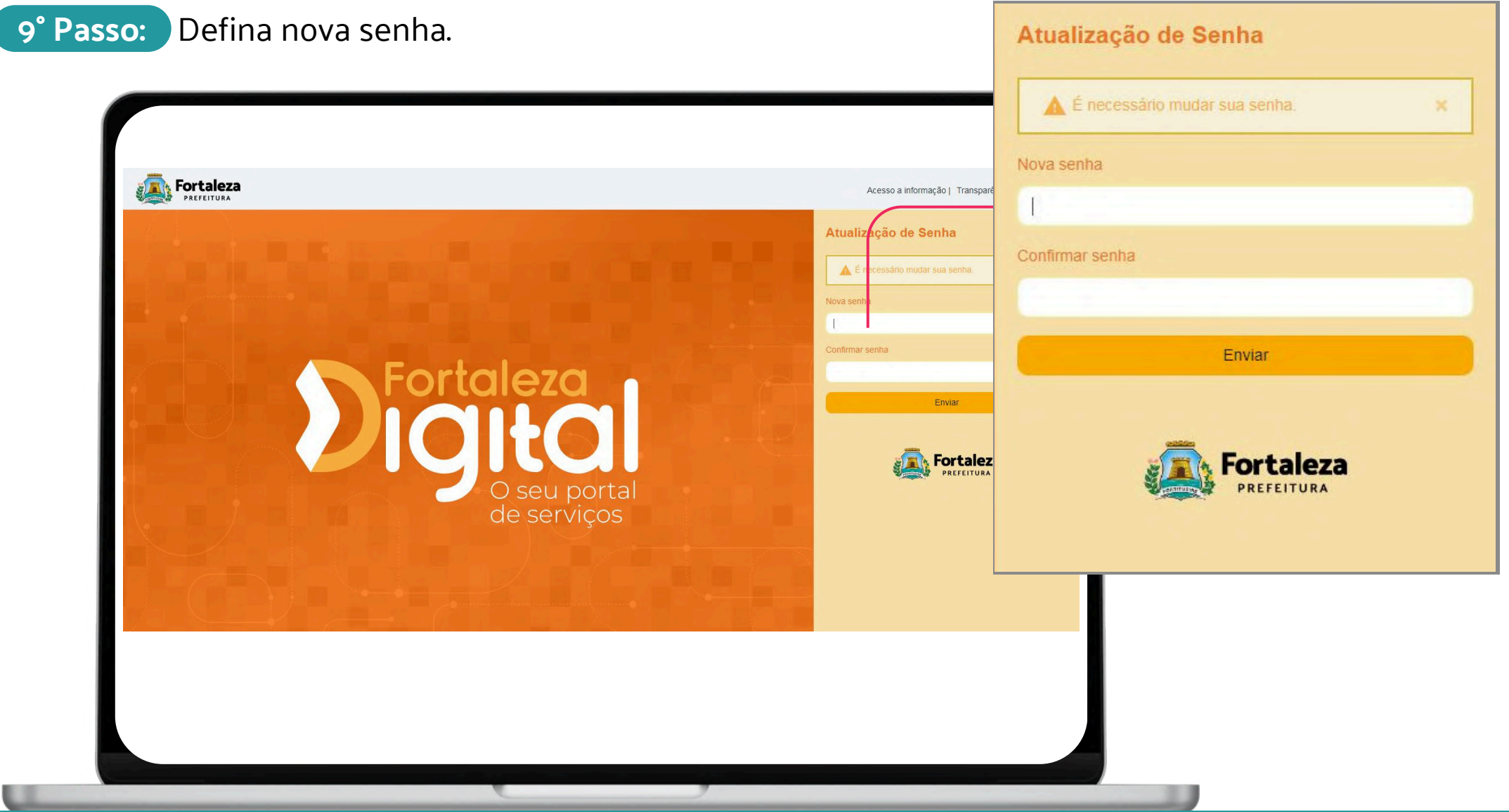

**Fortaleza** PREFEITURA Urbanismo e<br>Meio Ambiente

# <span id="page-29-0"></span>**Alteração de dados cadastrais**

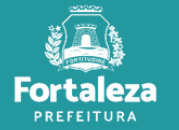

**1° Passo:** Acesse o Portal do Fortaleza Digital através do link: https://fortalezadigital.fortaleza.ce.gov.br/ords/r/fortaleza-digital/portal/home

**2° Passo:** Clique no menu na lateral direito "**Entrar no Fortaleza Digital**".

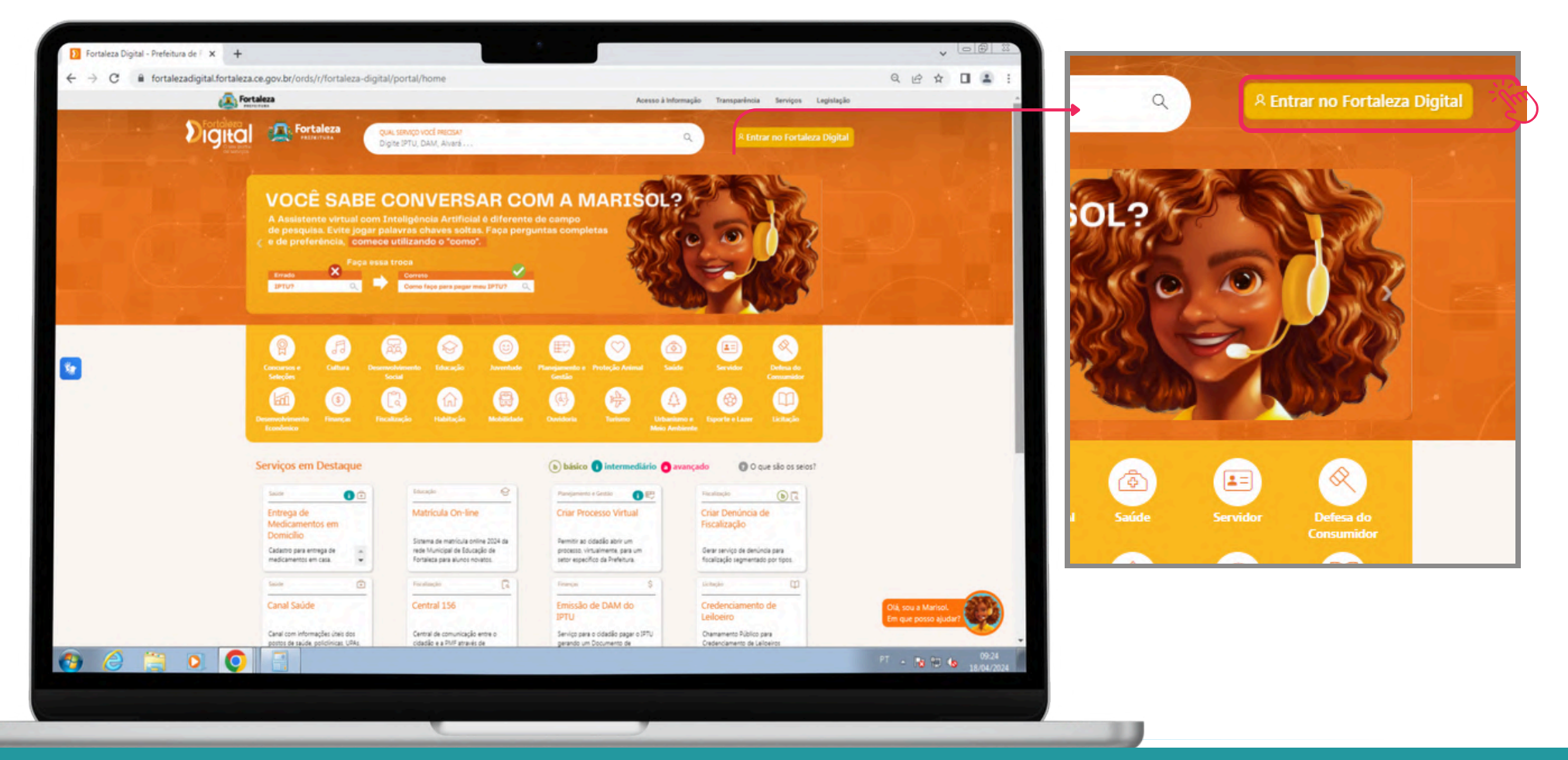

Fortaleza

PREFEITURA

**3° Passo:** Acesse a plataforma com seu CPF e senha.

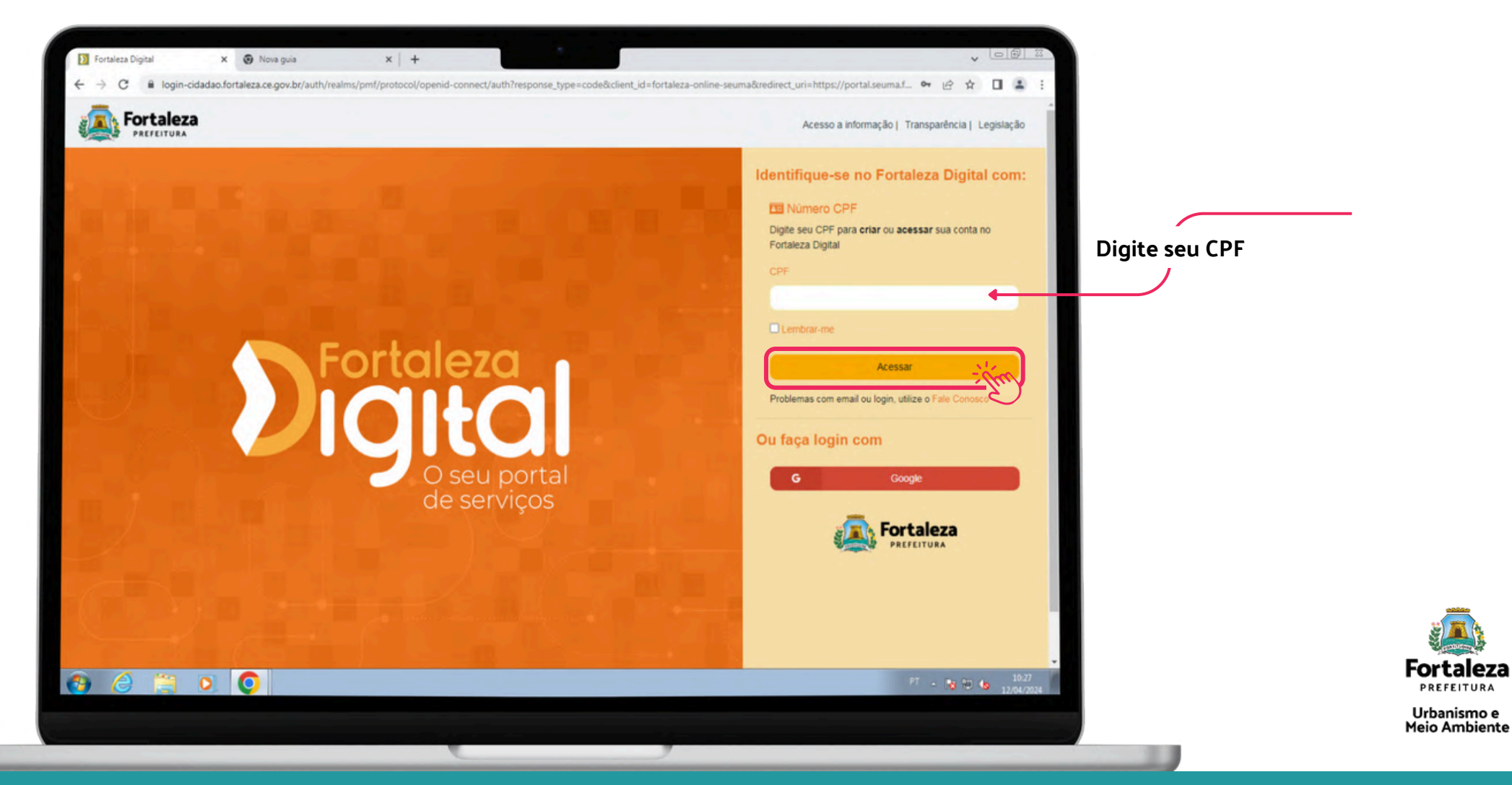

**Fortaleza** PREFEITURA

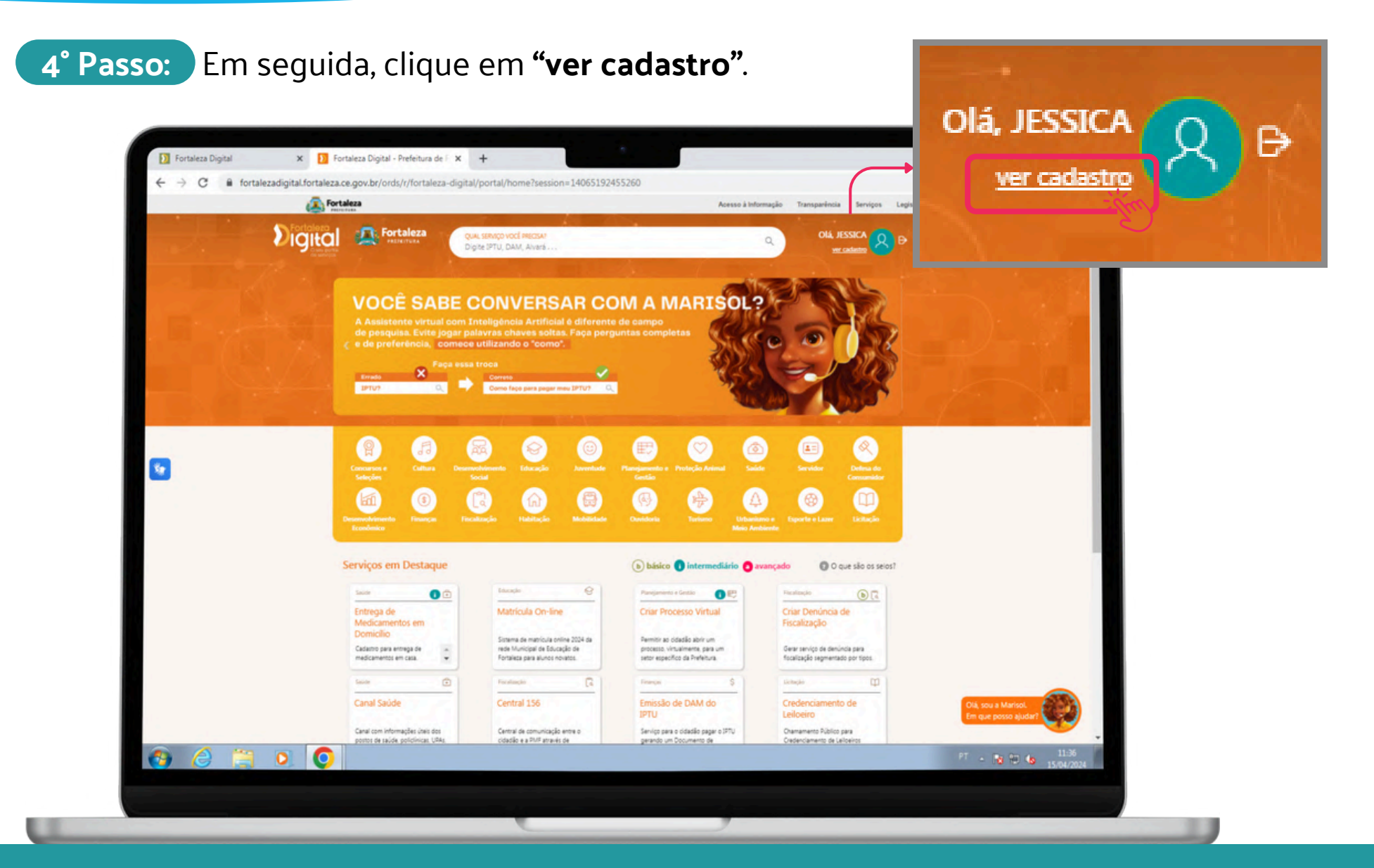

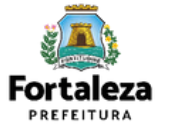

**5° Passo:** Clique em "**alterar e-mail**" se essa for a solicitação que deseja.

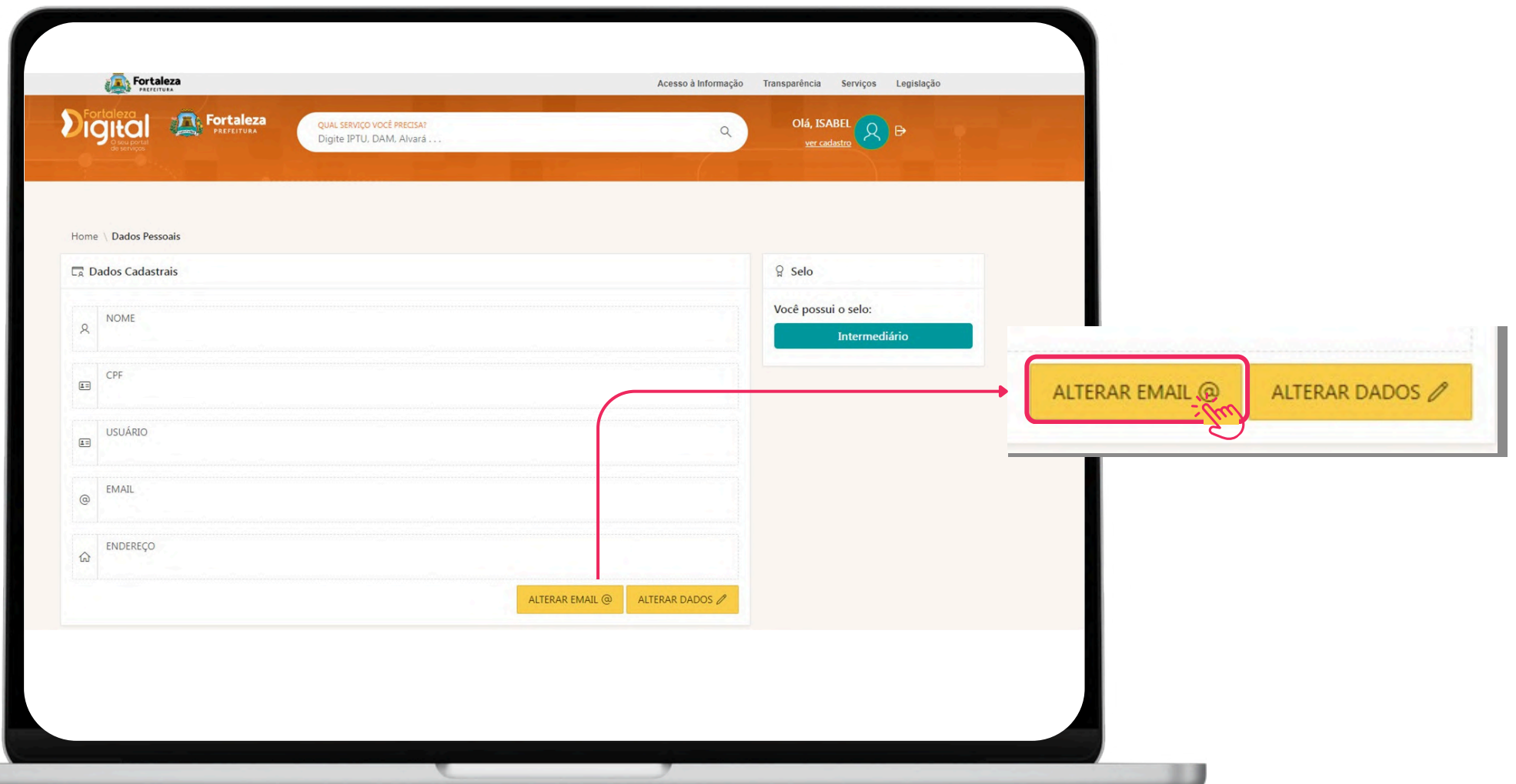

**Fortaleza PREFEITURA** Urbanismo e **Meio Ambiente** 

**6° Passo:** Insira o novo email que deseja atribuir ao seu cadastro, confirme-o e em seguida clique em **"continuar"**.

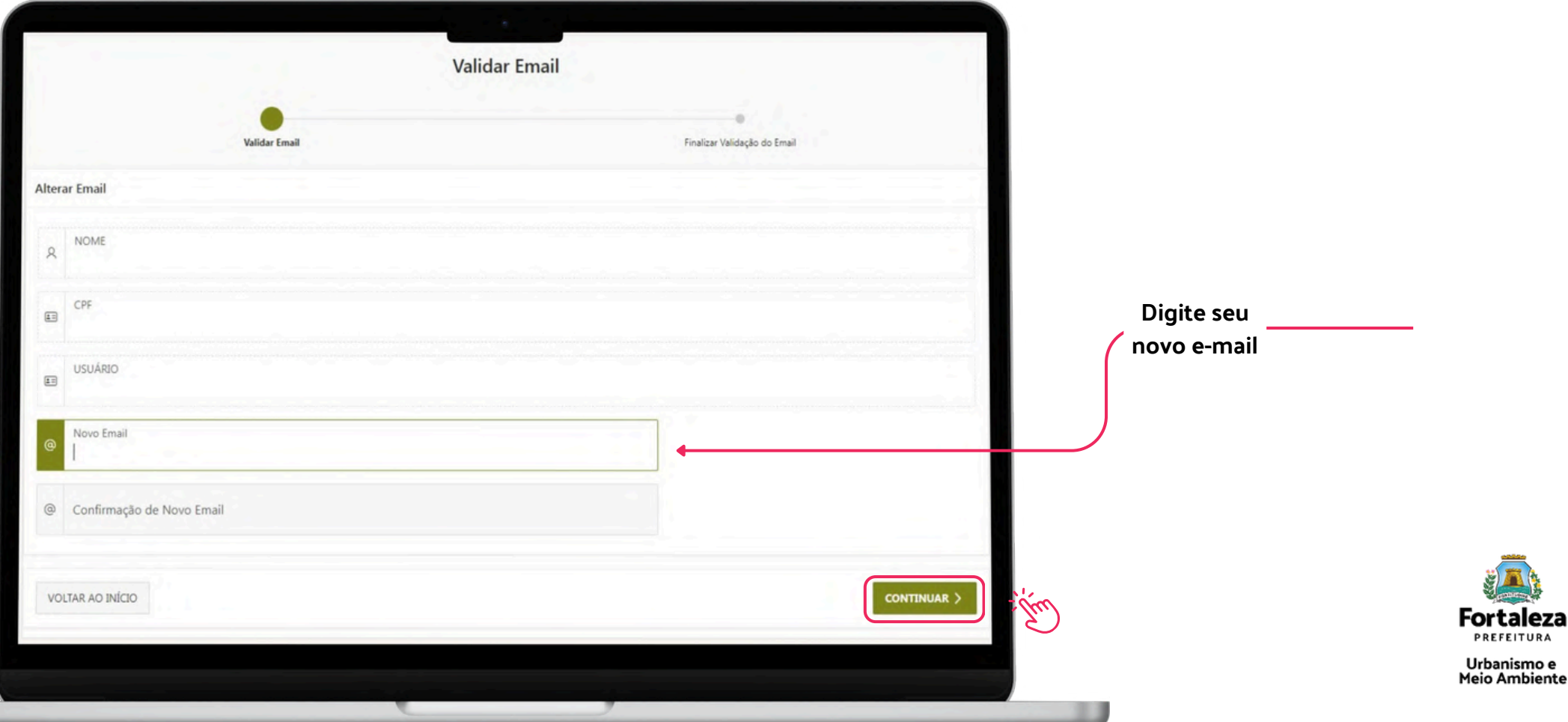

**7° Passo:** Aguarde o código de validação, em seguida informe-o no campo indicado na tela e clique em continuar.

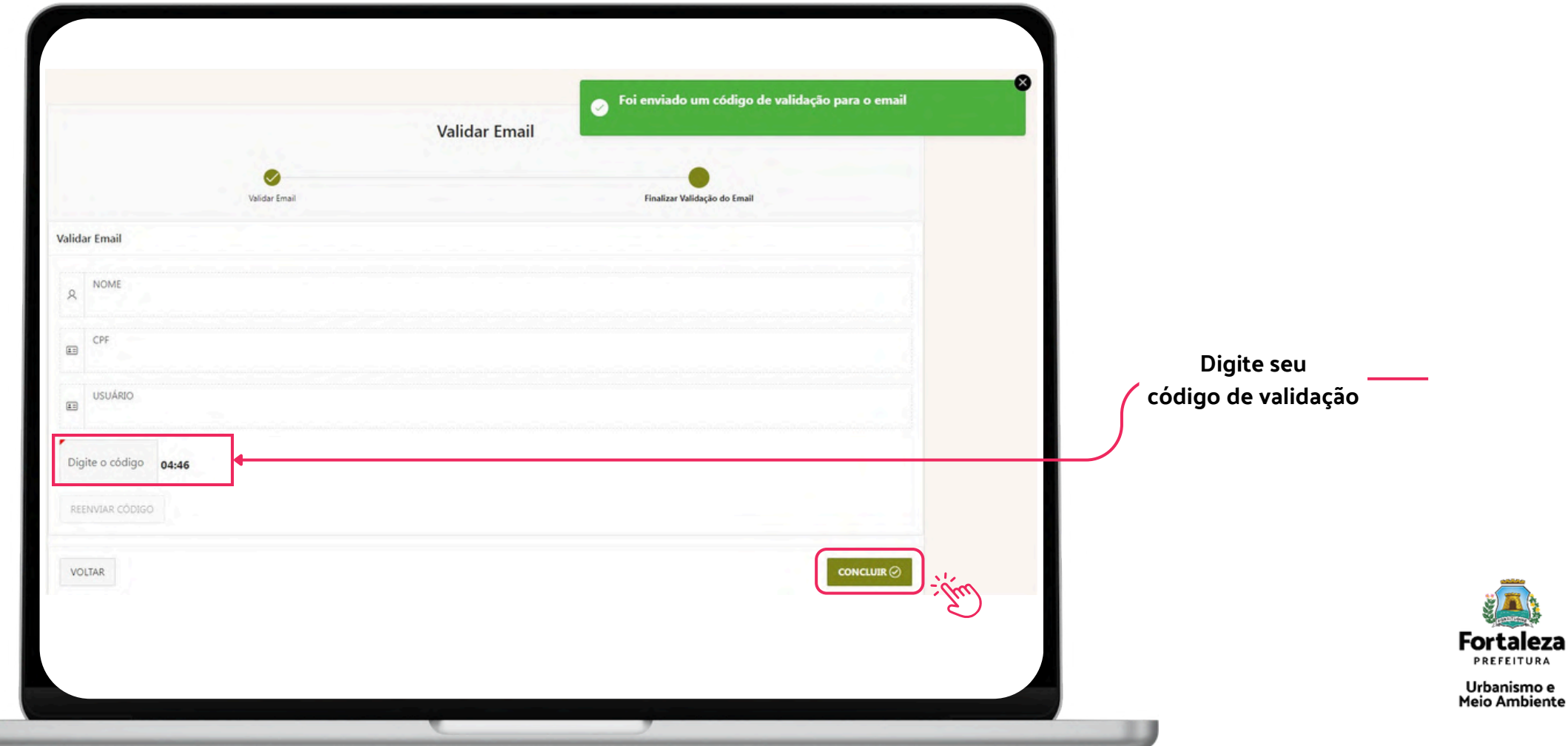

**PREFEITURA** 

Após digitar o código o sistema informará a mensagem abaixo. Clique em **"OK"** para finalizar.  $\bullet$ 

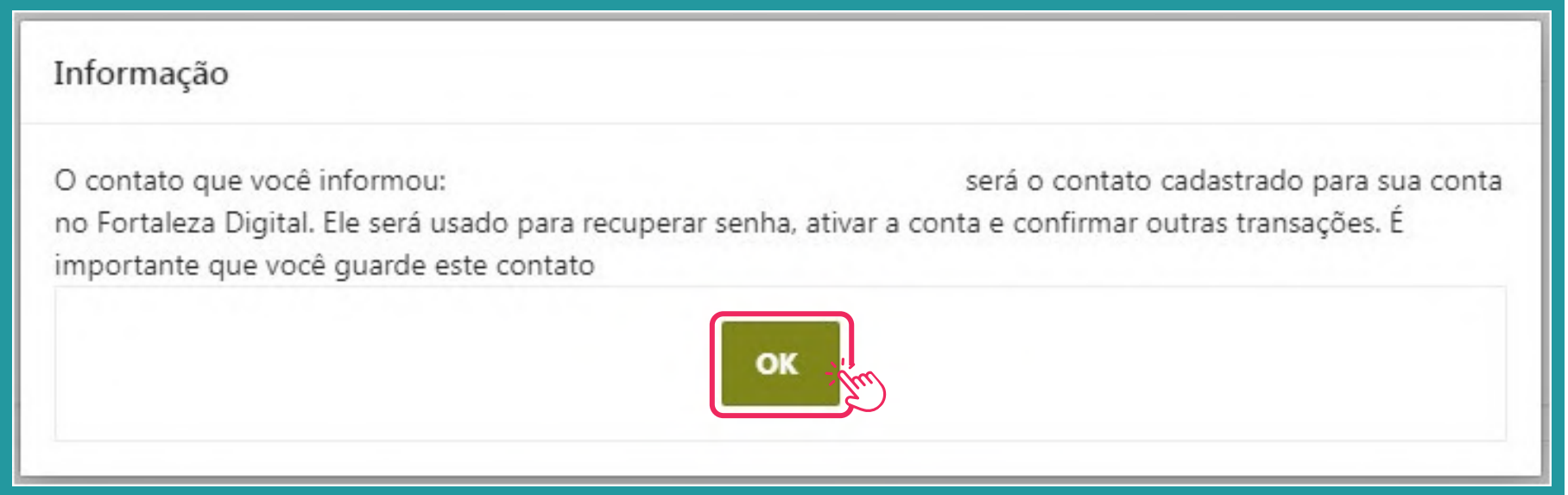

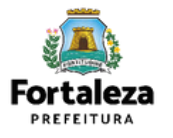

**8° Passo:** Para fazer alterações em outras informações, clique em **"alterar dados"**.

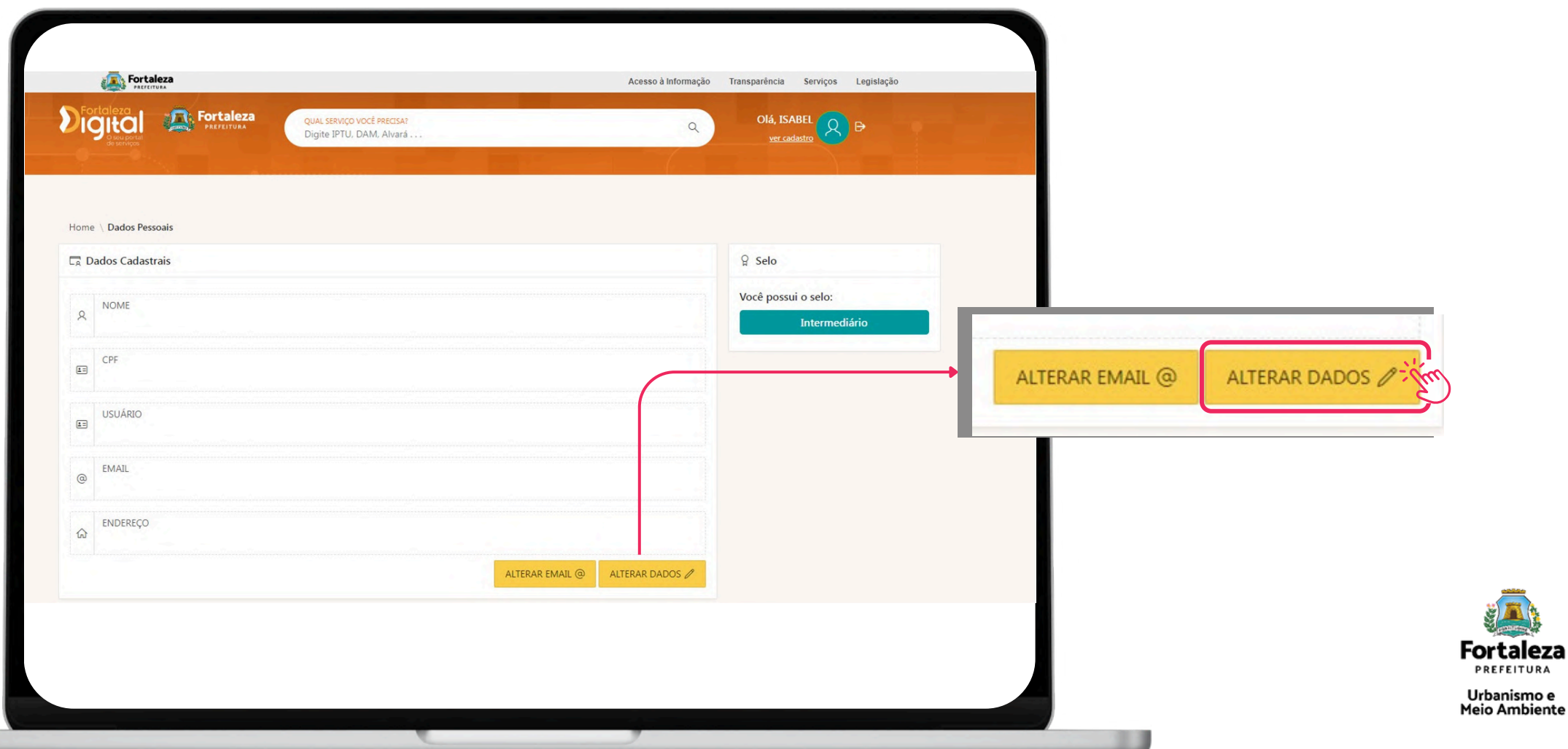

rtaleza

**9° Passo:** Realize as alterações, em seguida, arraste a tela para baixo para anexar documentos, caso seja necessário.

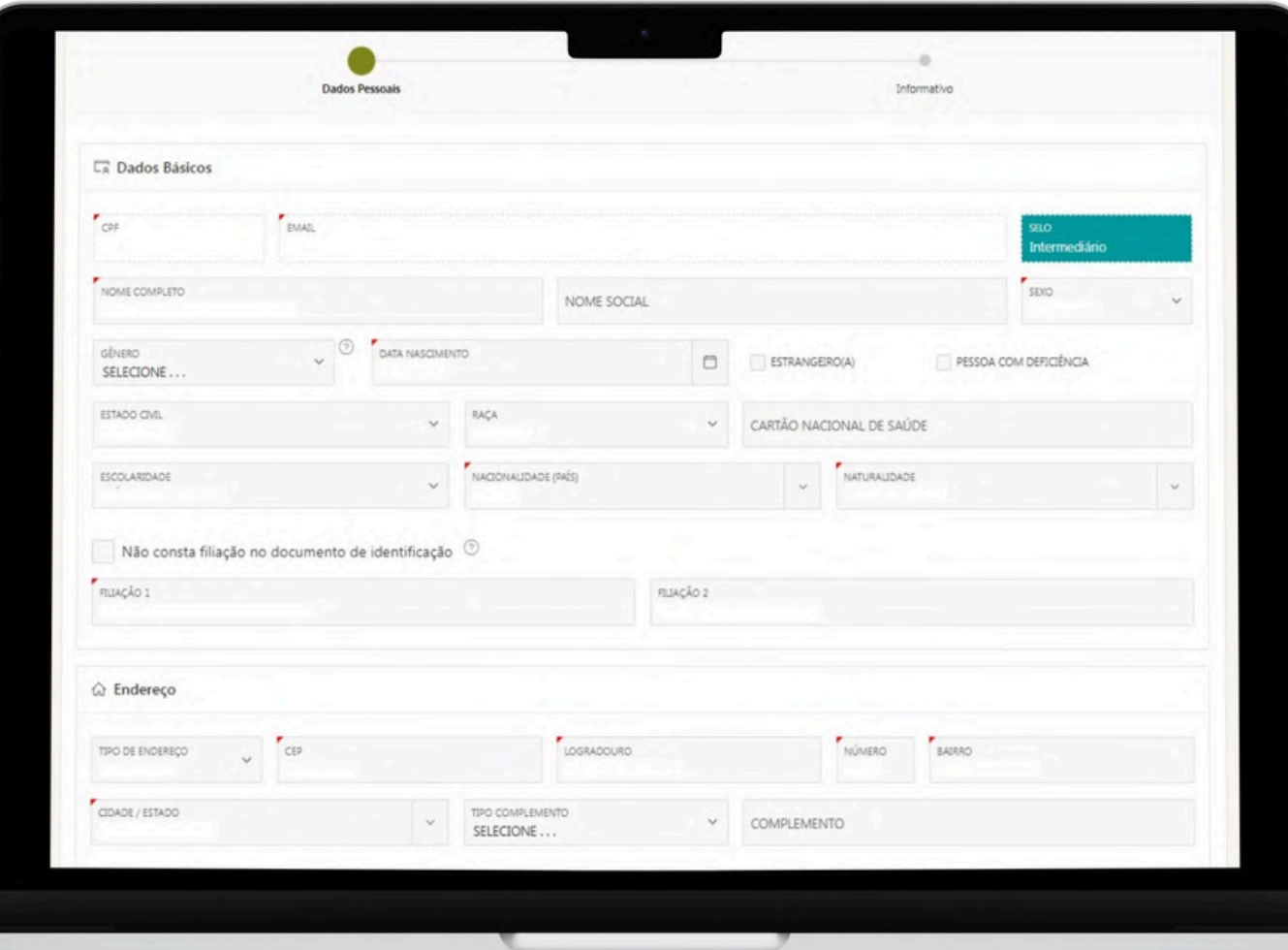

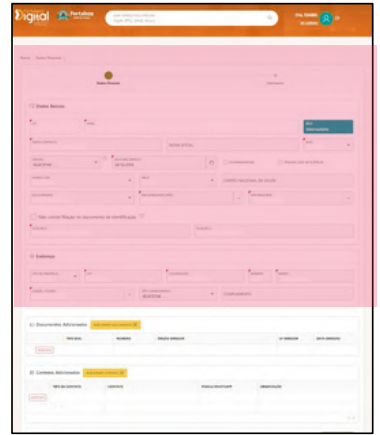

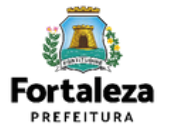

Insira os documentos necessários, em seguida, clique em **"próximo"**.  $\bullet$ 

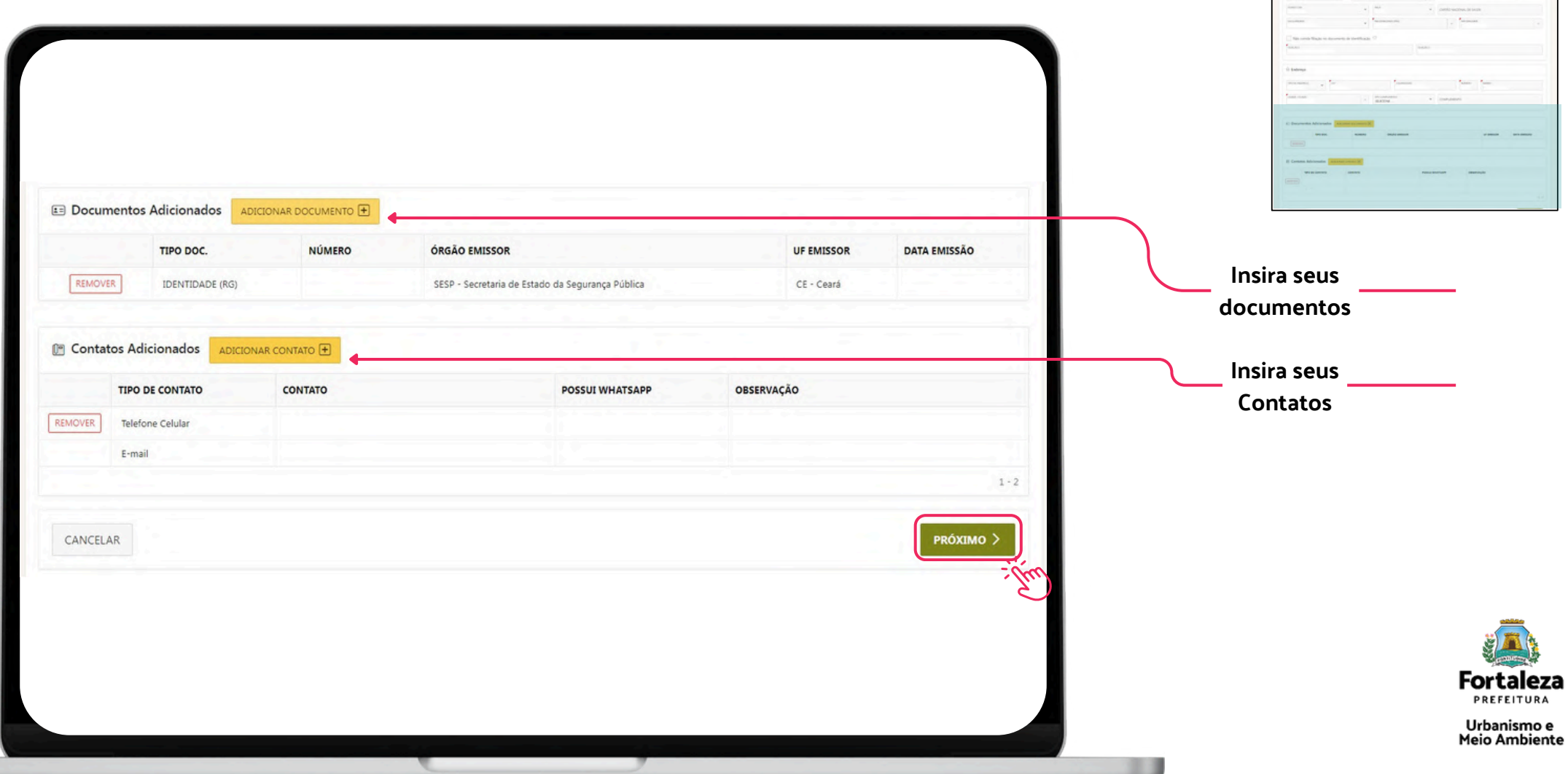

 $\bullet$ 

×

**10° Passo:** Em seguida, clique em "**concluir**" para finalizar o processo**.**

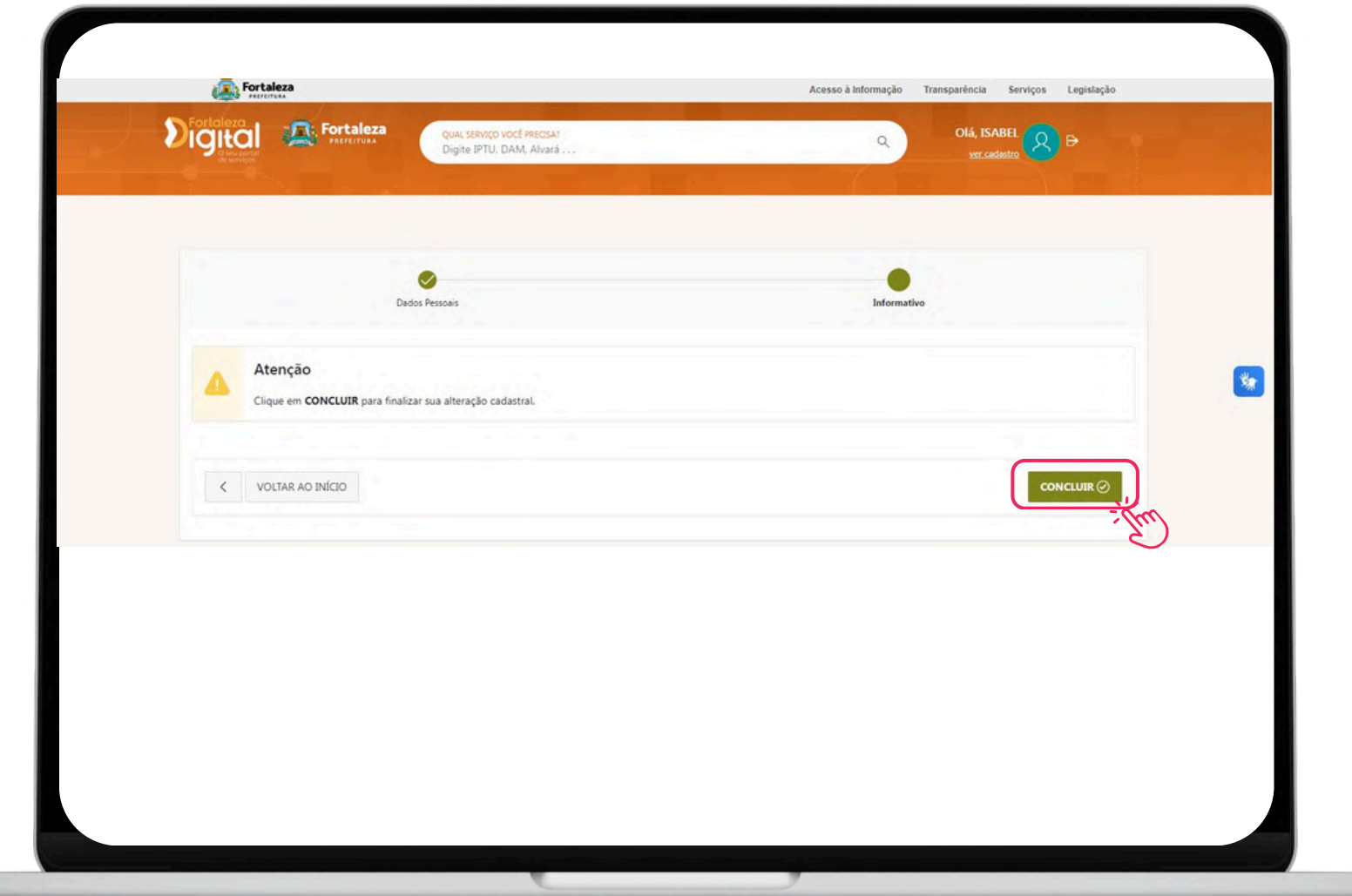

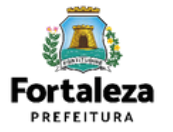

# **Através do Fortaleza Digital**<br> **Através do Fortaleza Digital**

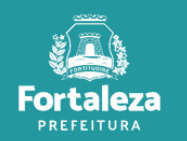

**1° Passo:** Acesse a página do Fortaleza Digital e clique em "Urbanismo e Meio Ambiente".

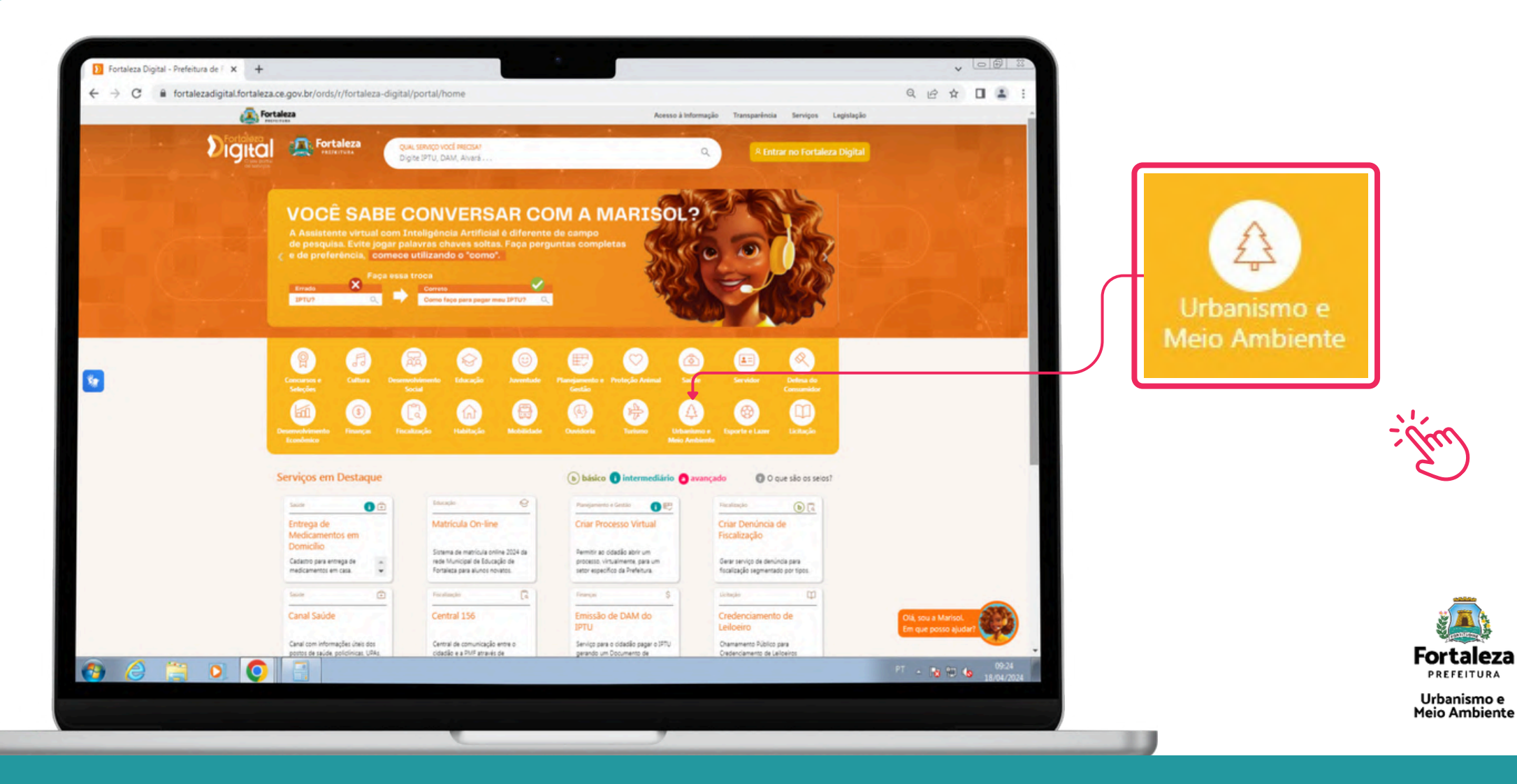

**C.D.** 

#### **2° Passo:** Selecione o serviço e clique em "**acessar serviço**".

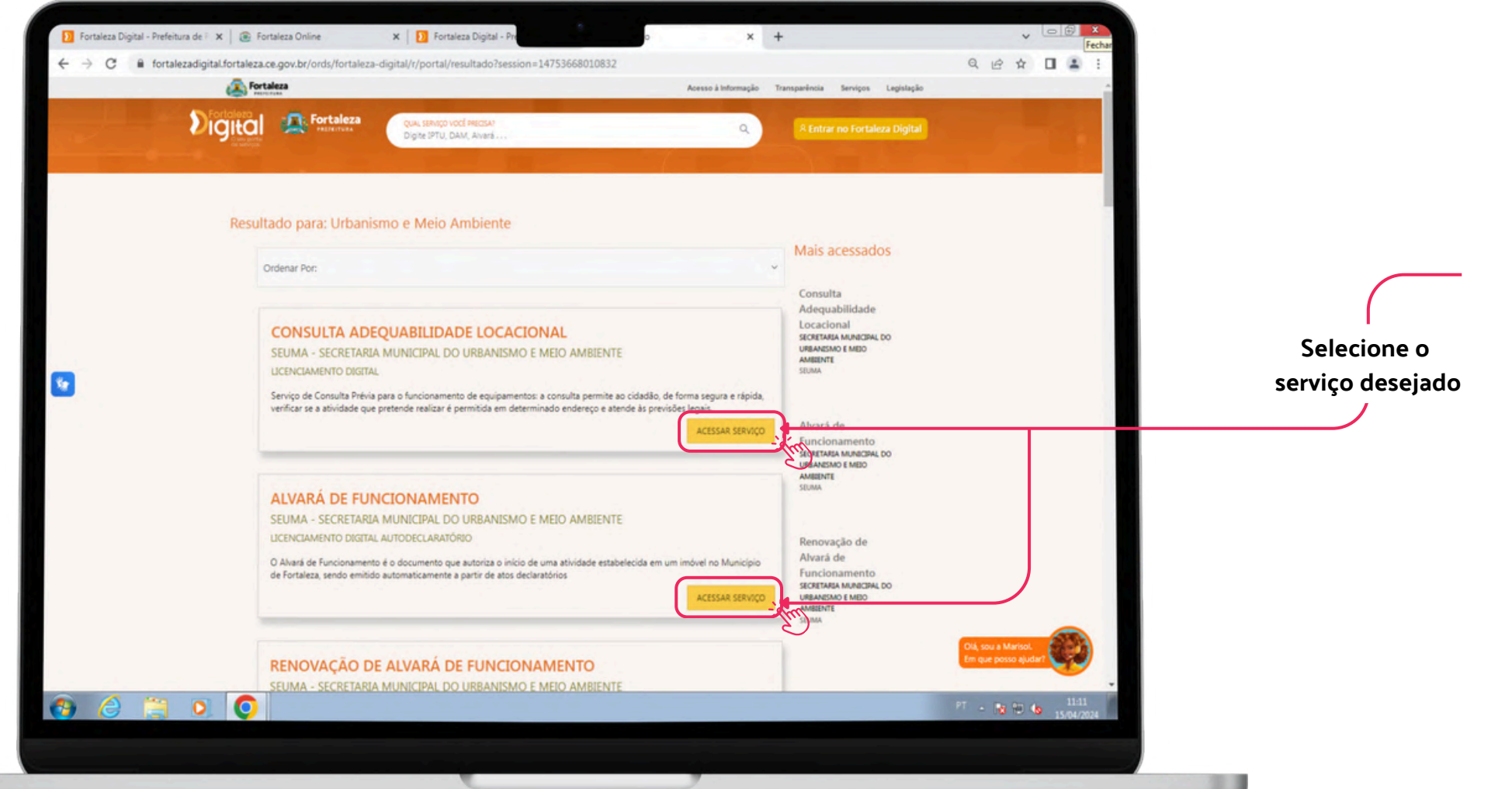

**Fortaleza** PREFEITURA Urbanismo e **Meio Ambiente** 

#### **3° Passo:** Clique em "**entrar**".

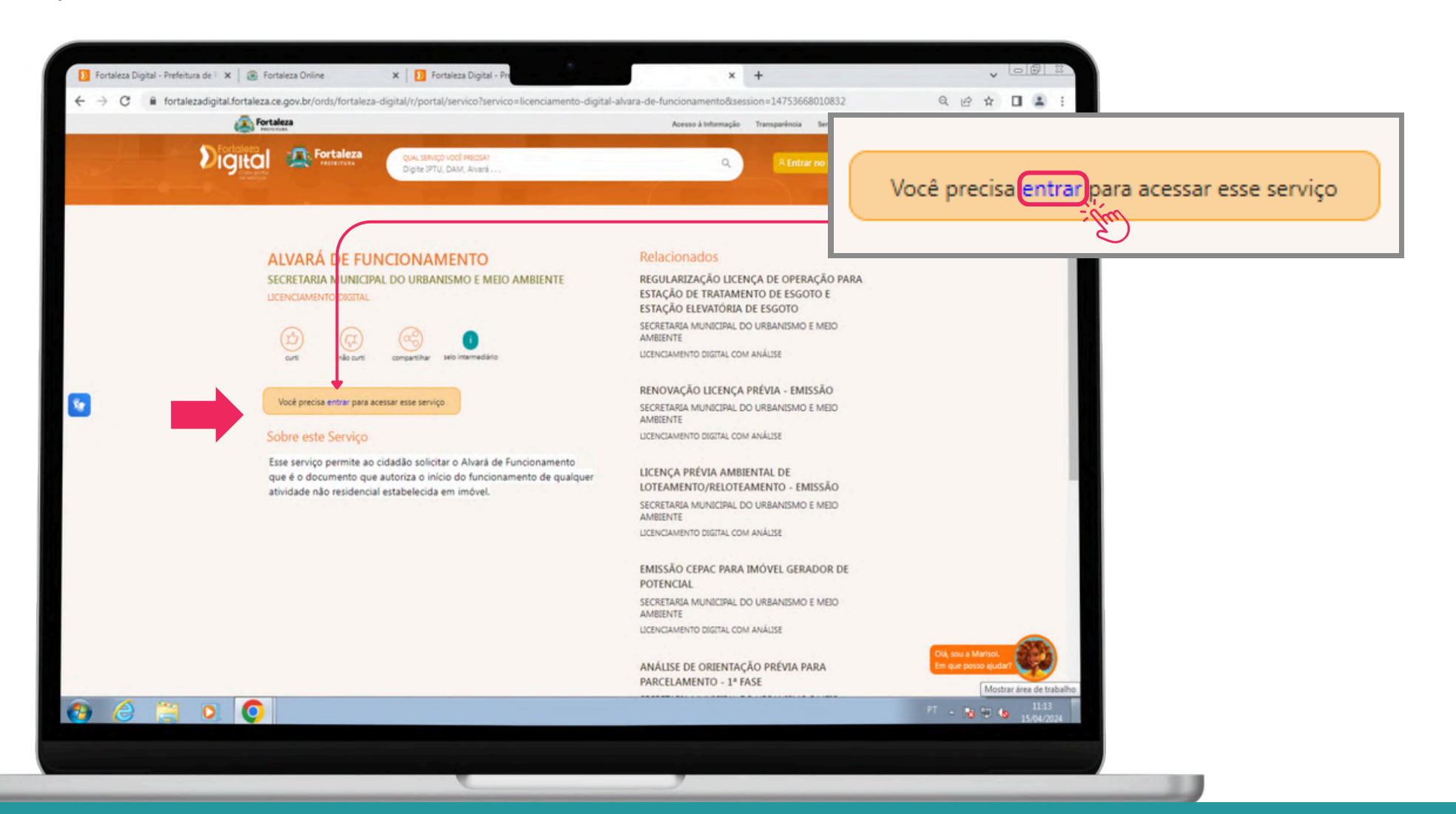

**Fortaleza** 

PREFEITURA Urbanismo e Meio Ambiente

#### 4° **Passo:** Selecione o serviço desejado.

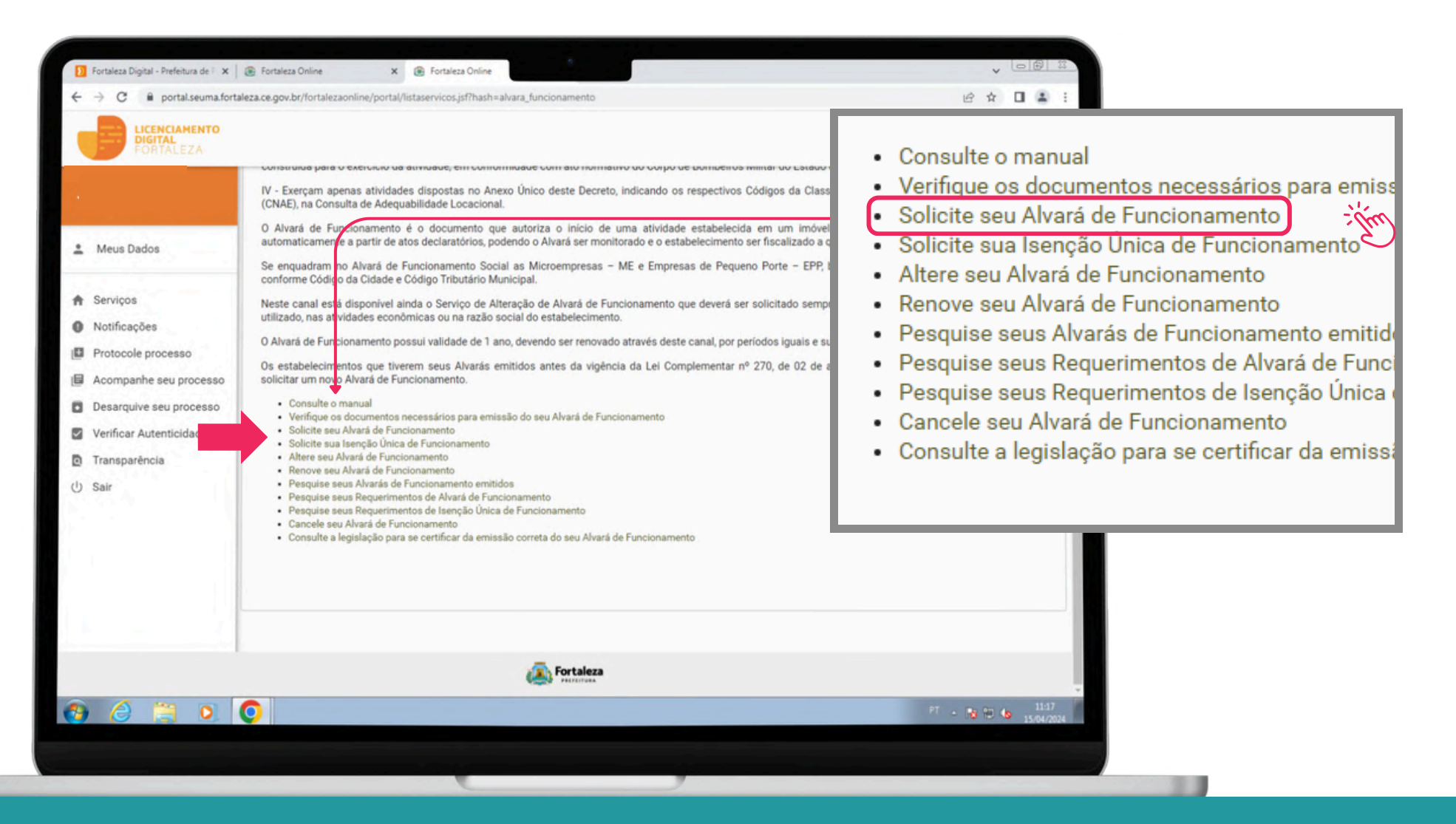

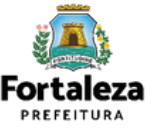

**5° Passo:** Faça seu login. Na tela seguinte, você já poderá das início a emissão da licença selecionada.

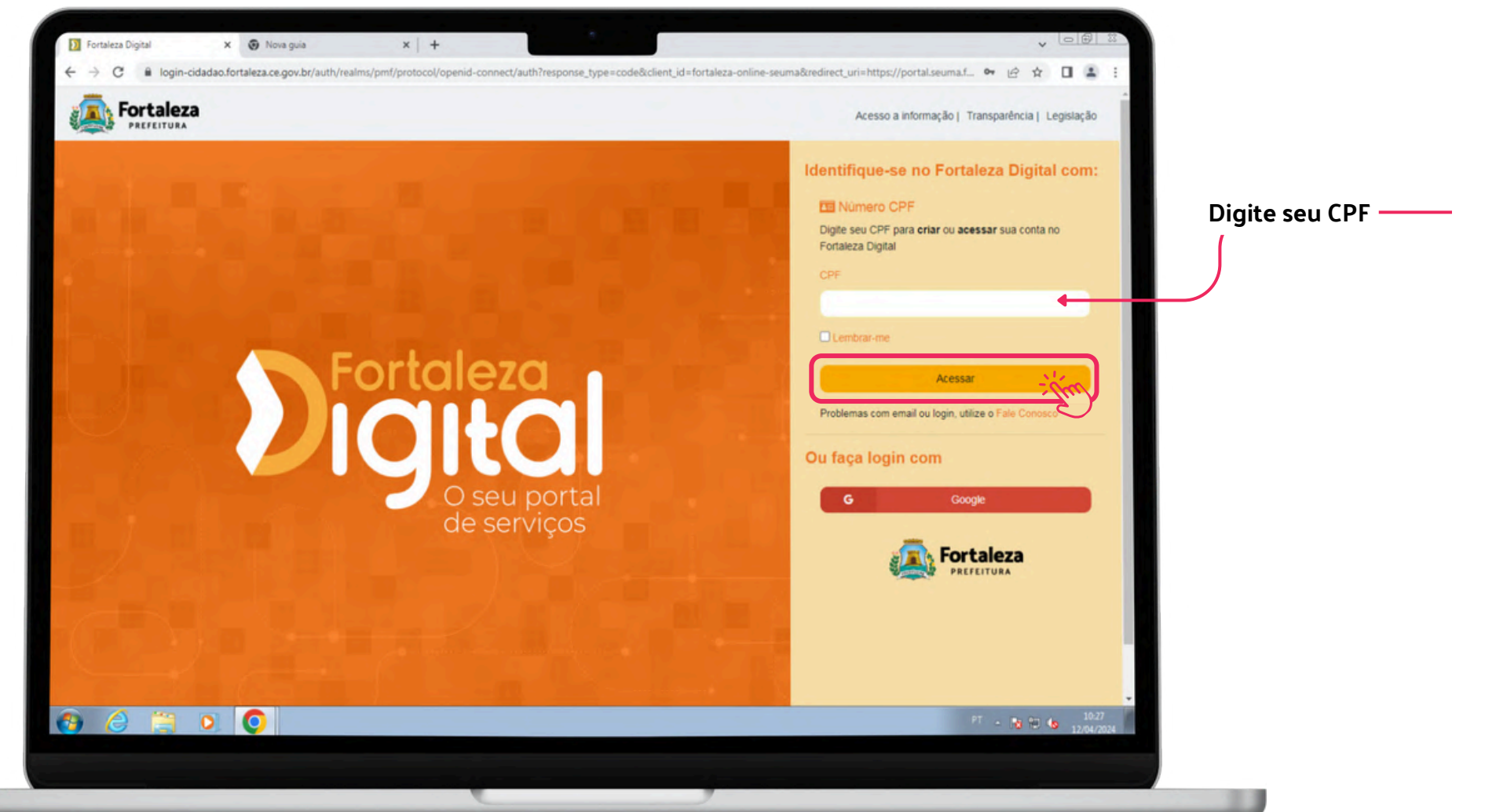

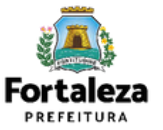

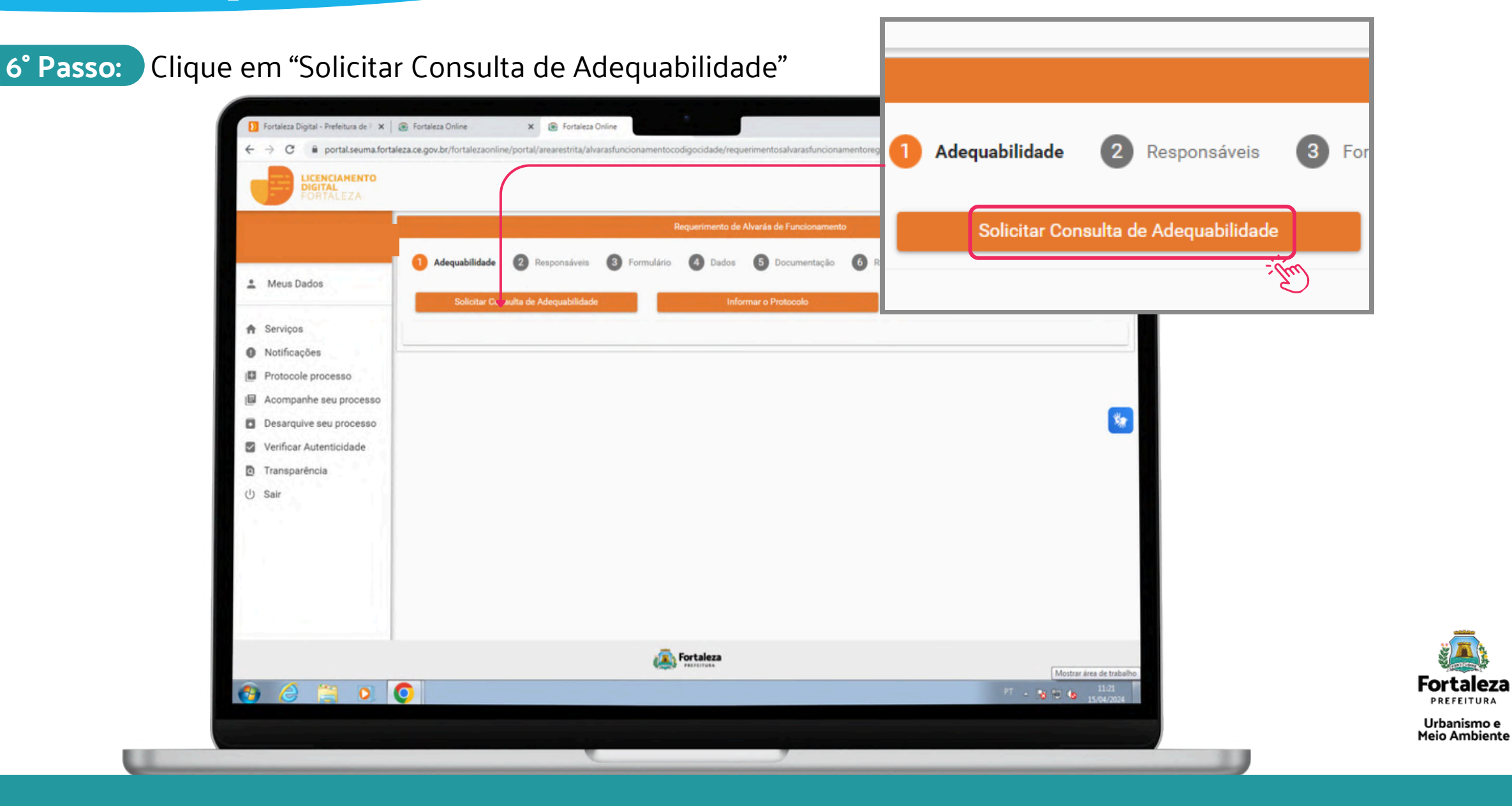

PREFEITURA

# **Fortaleza Digital**

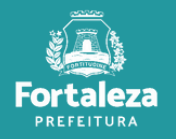

**1° Passo:** Na tela de login, clique em "**Fale Conosco"**.

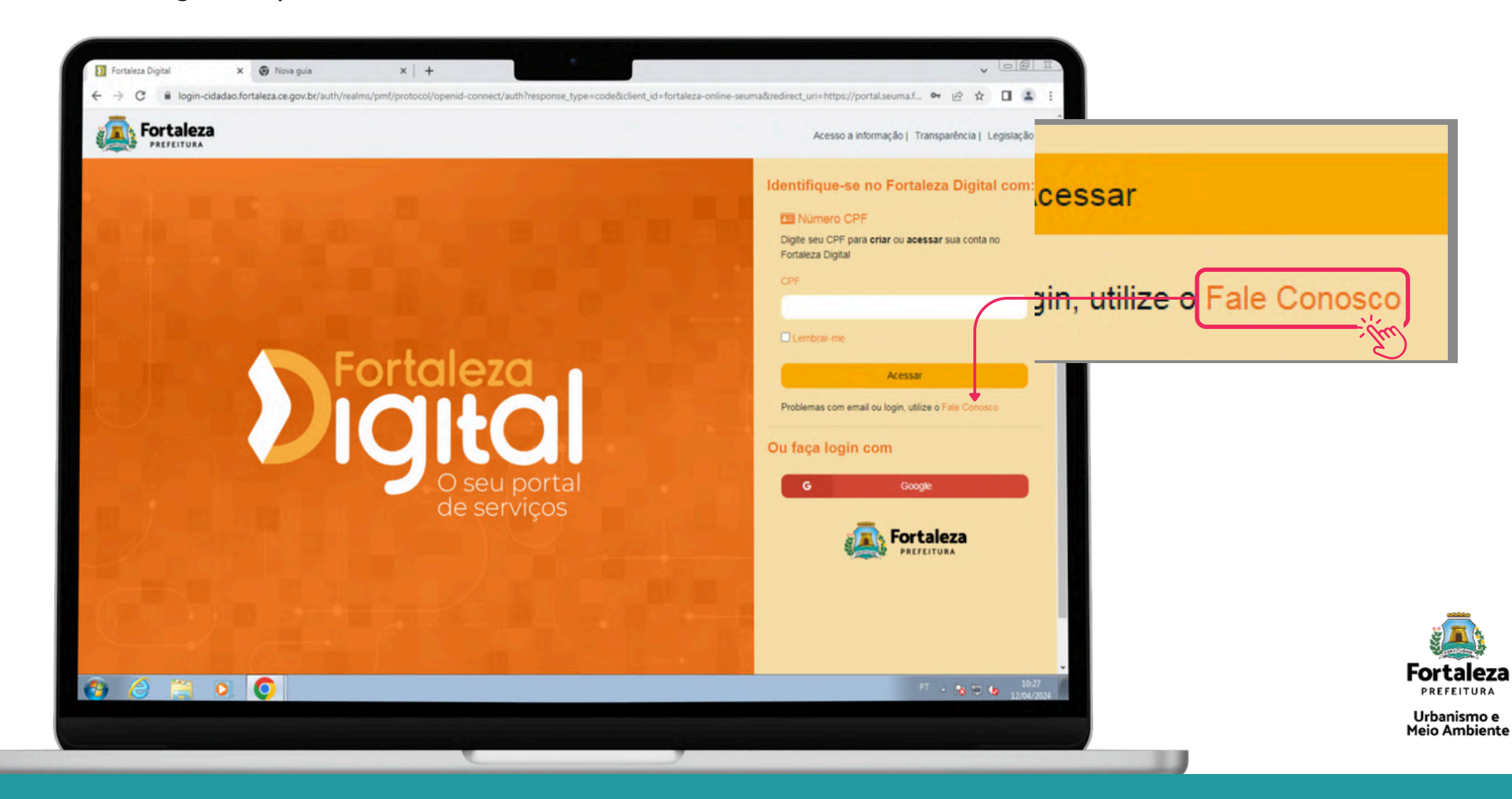

**2° Passo:** Responda as seguintes perguntas

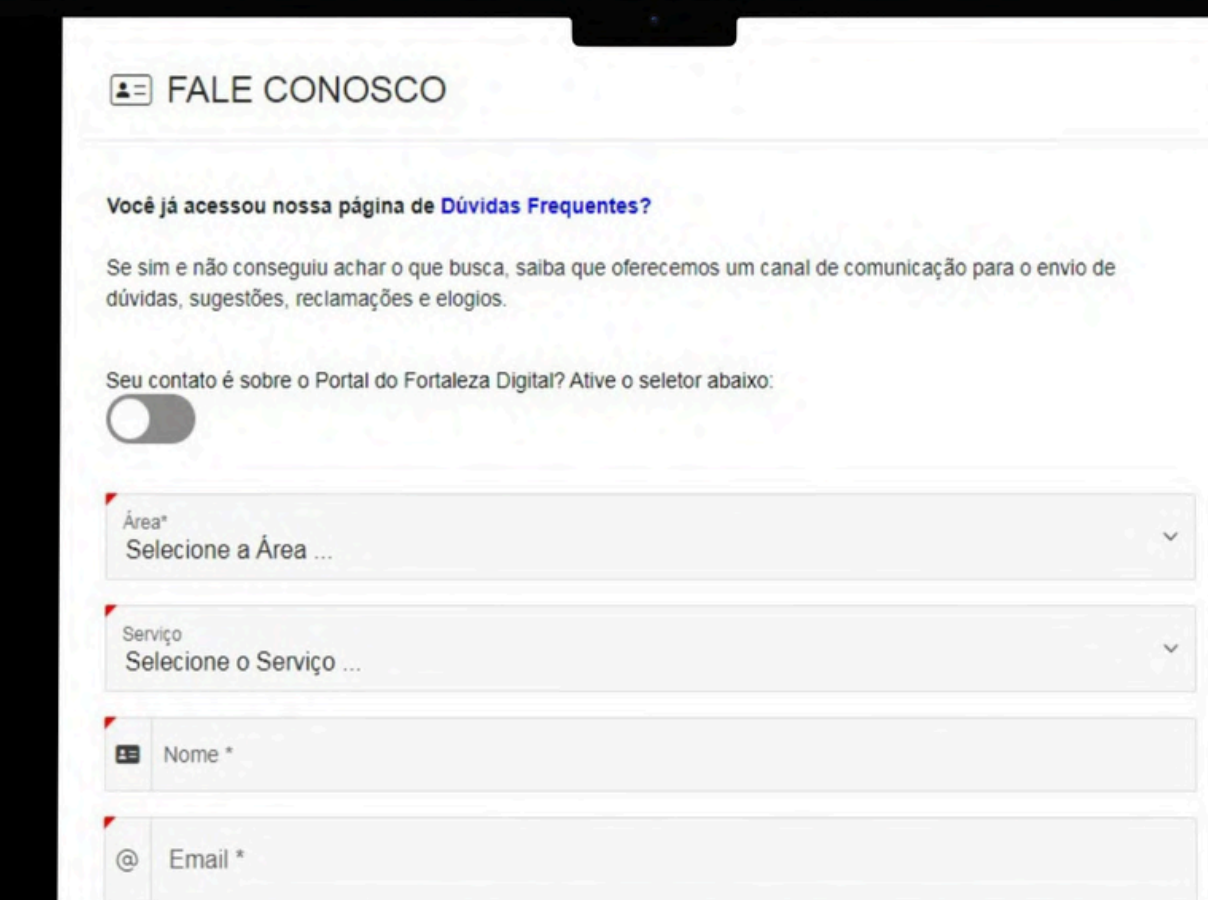

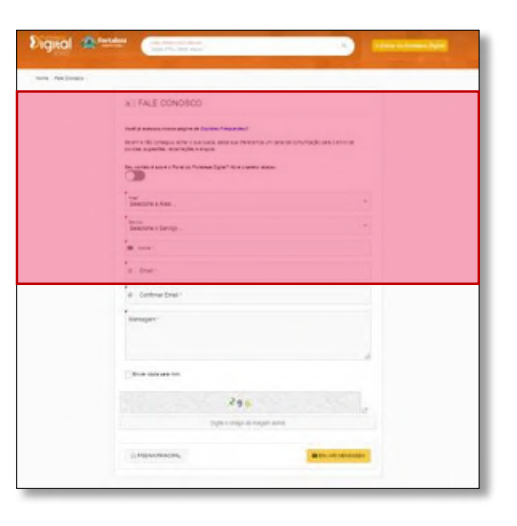

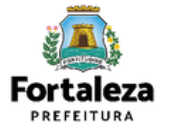

Após responder as perguntas, clique em "Enviar mensagem"

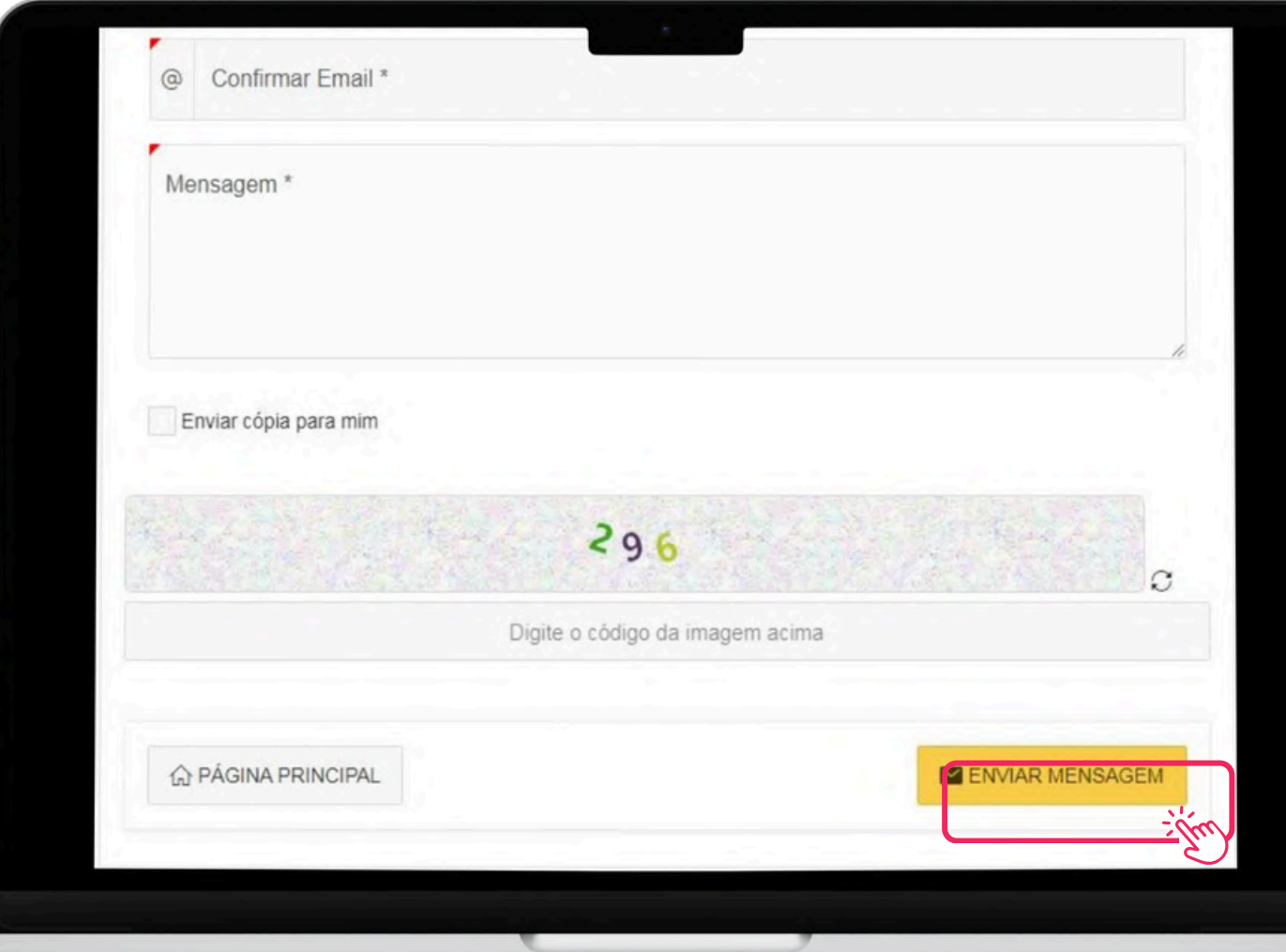

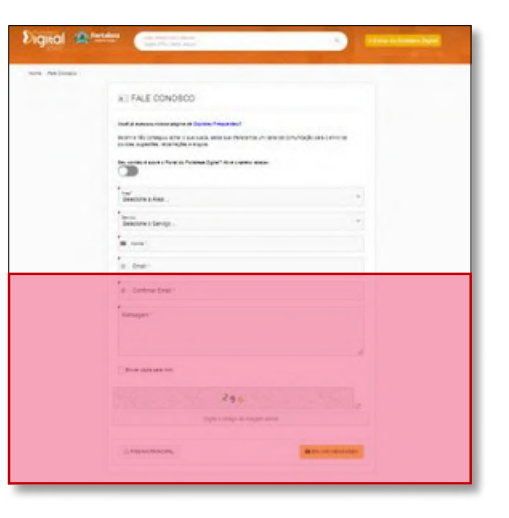

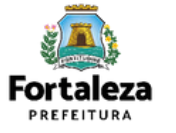

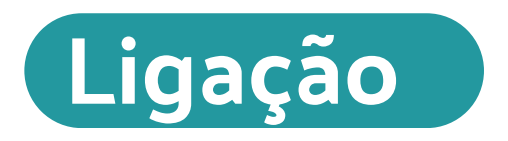

Central da Prefeitura Municipal de Fortaleza

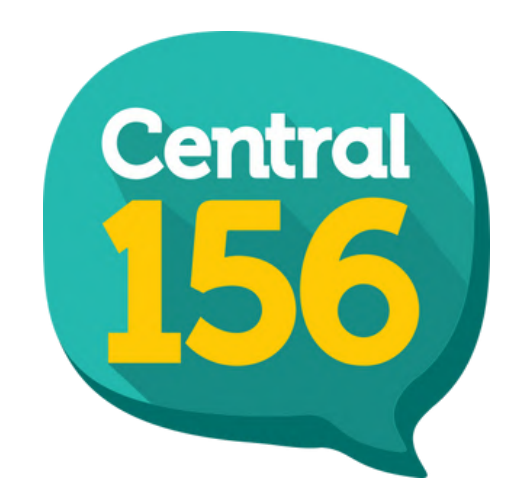

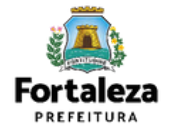

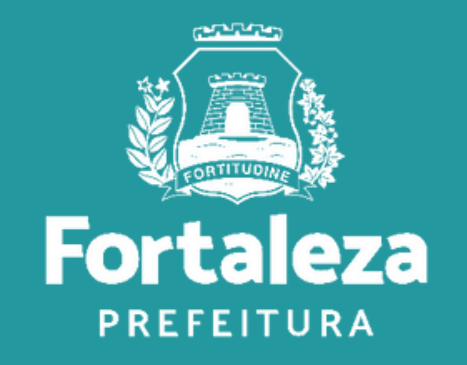